# Beginnen met

# OpenSUSE 12.3

# Met KDE of GNOME

Nederlandse vertaling Ben Henderson 2013

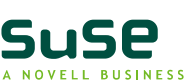

 $\bullet$ 

# Start-Up

Copyright© 2006– 2011 Novell, Inc. and contributors. All rights reserved.

Permission is grantedto copy, distributeand/or modify this document under the terms of the GNU Free DocumentationLicense,Version 1.2 or (at your option) version1.3; with the InvariantSectionbeing this copyrightnotice and license.A copy of the licenseversion 1.2 is included in the section entitled "GNU Free DocumentationLicense".

For Novell trademarks,see the Novell Trademark and Service Mark list http://www.novell.com/company/legal/trademarks/tmlist.html is a registered trademark of Linus Torvalds. All other third party trademarksare the property of their respectiveowners. A trademark symbol (®, ™ etc.) denotes a Novell trademark;an asterisk(\*) denotes a third party trademark.

All information found in this book has been compiledwith utmostattention to detail. However,this does not guaranteecomplete accuracy. NeitherNovell, Inc., SUSE LINUX Products GmbH, the authors,nor the translatorsshall be held liable for possible errors or the consequences thereof.

# **Contents**

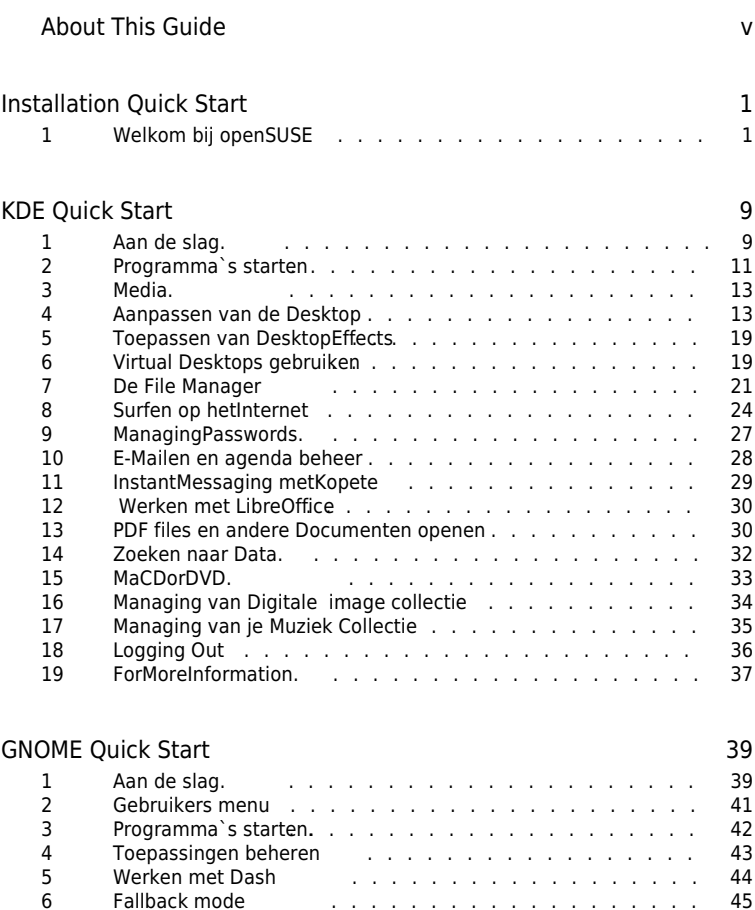

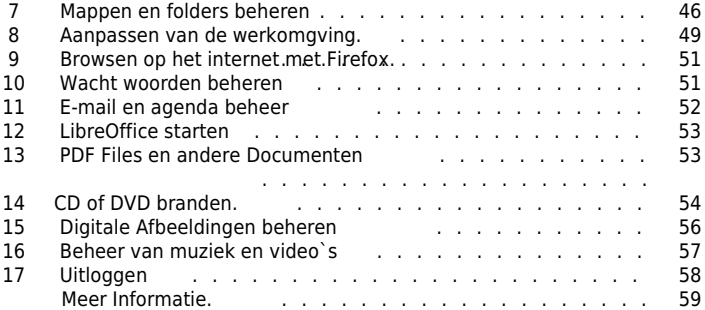

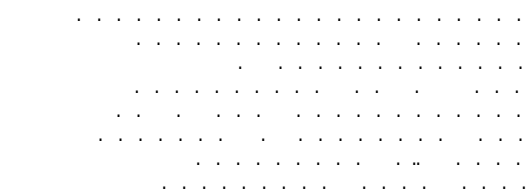

. . . . . . . . . . . . . . . . . . . . . . . . . . . . . . . . . .

# About This Guide

This manual will seeyou through your initial contact with openSUSE®.Check out the variouspartsof this manual to learn how to install,use and enjoy your system.

Installation and Setup

Guides you through the installationprocessand the basic configurationof your system.Introduces YaST, the central tool for installation and configurationof your system.Learn how to set up or modify key componentsof your system and how to connect to the internet.

### Basics

This part mainly addressesto userschanging to Linux from other operatingsystems. It introduces basic Linux conceptssuch as the user concept,the structure of the file system and access permissions for files and directories.An introduction to the shell is also provided,althoughyou hardly everneed the commandline to interactwith your system nowadays.

#### Help and Troubleshooting

Provides an overviewof where to find help and additional documentationin case you need more information or want to perform specifictaskswith your system. Also find a compilationof the most frequentproblems and annoyancesand learn how to solve theseproblems on your own.

This manual documentsmilestone 7 of openSUSE 11.4.

Many chaptersin this manual contain links to additional documentationresources. This includes documentationthat is available on the systemas well as documentation availableon the Internet.

For an overviewof the documentationavailable for your product and the latest documentation updates, refer to http://www.novell.com/documentation/opensuse114 to the following section.

# 1 Available Documentation

We provide HTML and PDF versionsof our books in different languages.The following manuals for users and administratorsare available on this product:

### Start-Up (page 1)

Guides you step-by-stepthrough the installationof openSUSEfrom DVD, or from an ISO image, gives short introductionsto the GNOME and KDE desktopsincluding some key applicationsrunning on it. Also gives an overviewof LibreOfficeand its modules for writing texts, working with spreadsheets,or creating graphics and presentations.

### Reference (↑Reference)

Gives you a general understandingof openSUSE and covers advanced system administrationtasks. It is intended mainly for system administratorsand home users with basic system administrationknowledge.It provides detailed information about advanced deployment scenarios,administrationof your system,the interaction of key system componentsand the set-up of various networkand file services openSUSE offers.

Security Guide (↑SecurityGuide)

Introduces basic conceptsof system security,covering both local and network securityaspects.Shows how to make use of the product inherent securitysoftware like NovellAppArmor (whichletsyou specify per programwhichfiles the program may read, write,and execute) or the auditing systemthat reliably collectsinformation about any security-relevantevents.

System Analysis and Tuning Guide (↑SystemAnalysis and Tuning Guide) An administrator'sguide for problem detection,resolution and optimization. Find how to inspectand optimize your systemby means of monitoringtools and how to efficientlymanage resources. Also containsan overviewof common problems and solutions and of additional help and documentationresources.

### Virtualization with KVM (↑Virtualizationwith KVM)

This manual offersan introduction to settingup and managing virtualizationwith KVM (Kernel-based Virtual Machine) on openSUSE.Also shows how to manage VM Guests with libvirt and QEMU.

Find HTML versionsof most product manuals in your installedsystemunder /usr/ share/doc/manual in the help centersof your desktop. Find the latest documentation updates at http://www.novell.com/documentatidure you can downloadPDF or HTML versionsof the manuals for your product.

# 2Feedback

Several feedbackchannels are available:

Bugs and Enhancement Requests

To reportbugs for a product component, or to submit enhancement requests, please use https://bugzilla.novell.com/ . For documentation bugs, submita bug against the component Documentationfor the respectiveproduct.

If you are new to Bugzilla, you might find the followingarticleshelpful:

- http://en.opensuse.org/openSUSE:Submitting bug reports
- http://en.opensuse.org/openSUSE:Bug\_reporting\_FAQ

### User Comments

We want to hear your comments and suggestionsabout this manual and the other documentationincluded with this product. Use the User Commentsfeature at the bottom of each page in the online documentationor go to http://www .novell.com/documentation/feedback.htmd enter your commentsthere.

# 3 Documentation Conventions

The following typographicalconventionsare used in this manual:

- /etc/passwddirectorynames and filenames
- placeholder replace placeholder with the actual value
- PATH<sub>the environmentvariable PATH</sub>
- ls , --help: commands,options, and parameters
- user: users or groups
- [Alt],[ Alt] +[ F1]: a key to press or a key combination;keys are shownin uppercase as on a keyboard
- File, File > SaveAs: menuitems.buttons
- DancingPenguins(ChapterPenguins, ↑AnotherManual): This is a referenceto a chapterin another manual.

# 4 About the Making of This Manual

This book is writtenin Novdoc, a subset of DocBook(see http://www.docbook.org). The XML source files were validatedbyxmllint, processed byxsltproc, and converted into XSL-FO using a customizedversion of Norman Walsh's stylesheets.The final PDF is formattedthrough XEP from RenderX.The open source tools and the environment usedto build this manual are availablein the package  $\overline{\phantom{a}}$  susedocthat is shippedwith openSUSE.

# 5 Source Code

The source code of openSUSEis publicly available. The completesources for openSUSE products are available from the repositories attp://download.opensuse.org/source/ distribution/ . To retrievethe exact source code of a single package, proceedas described at http://en.opensuse.org/Exact\_source\_code

# 6Acknowledgments

With a lot of voluntary commitment,the developersof Linux cooperateon a global scale to promote the developmentof Linux. We thankthem for theirefforts—this distributionwould not exist withoutthem. Furthermore, we thank Frank Zappa and Pawar. Special thanks,of course,goes to Linus Torvalds.

# Have a lot of fun!

Your SUSE Team

# Snelle Installatie handleiding OpenSUSE 12.3

 Deze handleiding geeft een korte uitleg hoe je openSUSE®12.3kunt Installeren op je pc.

# 1 Welkom bij openSUSE

Voor een meer uitgebreide installatie handleiding van openSUSE Ga je naar de website http://www.novell.com/documentation/opensuse114/

### 1.1 Systeem vereisten

Pentium\*III 500 MHz or higher processor(Pentium4 2.4 GHz or higher or any • AMD64 or Intel\* EM64T processor recommended)

- 512 MB physicalRAM (1 GB recommended)
- 3 GB available disk space (more recommended)
- 800 x 600 display resolution(1024 x 768 or higher recommended)

### 1.2 Installeren van openSUSE

Gebruik deze installatie instructie als er nog geen bestaande Linux systeem op je pc is geinstalleerd of als je een Linux systeem wil vervangen.

#### **1 Plaats de openSUSE DVD in de DVD-drive en start de pc opnieuw op met de DVD en start het installatie proces.**

### **LET OP!!**

**bij sommige pc`s moet je de opstart selectie aanpassen in de bios voordat de DVD als eerste start. Kijk in de handleiding van de pc hoe dit in zijn werk gaat**

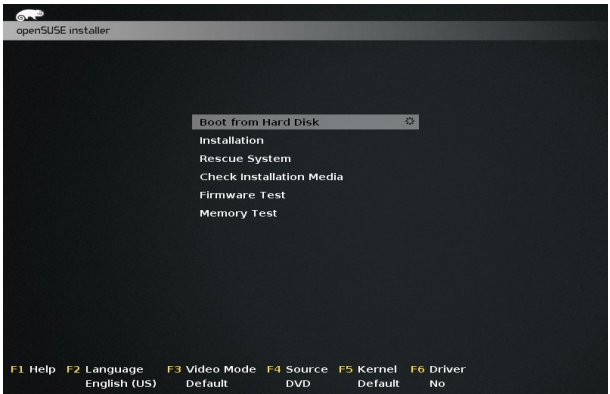

**2** Selecteer Installation in het boot scherm en druk op [Enter] ]. Dit laad de OpenSUSE installatie programma en start de installatie in de normal mode.

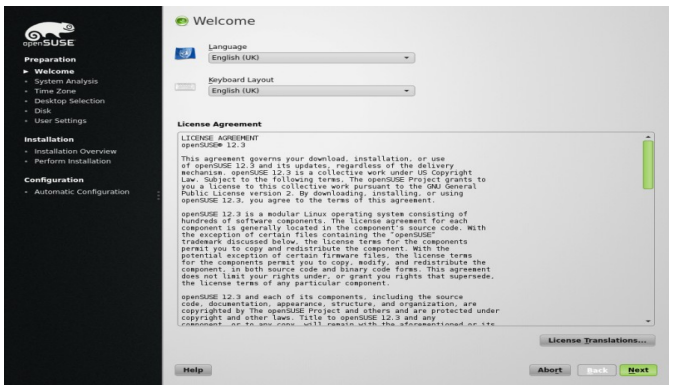

**3** Selecteer de taal (Dutch) en de keyboard layout (Engels VS) die je gebruikt Tijdens de installatie en na de afronding van de installatie

Lees de License Agreement en klik op volgende als je accoord gaat. Ga je Niet accoord beieindig dan de installatie door op afbreken te klikken en start de pc opnieuw op met de al bestaande OS.

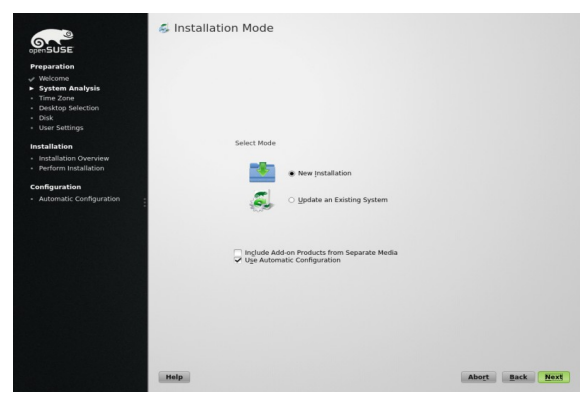

**4** Selecteer nieuwe Installatie en klik op volgende.

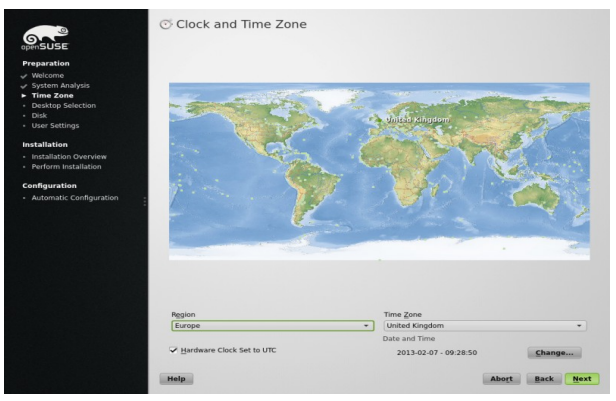

**5** Gebruik hier de wereldkaart of het uitklapmenu`s Regio en TijdZone om De tijd en tijdzone voor het systeem in te stellen, klik dan op volgende

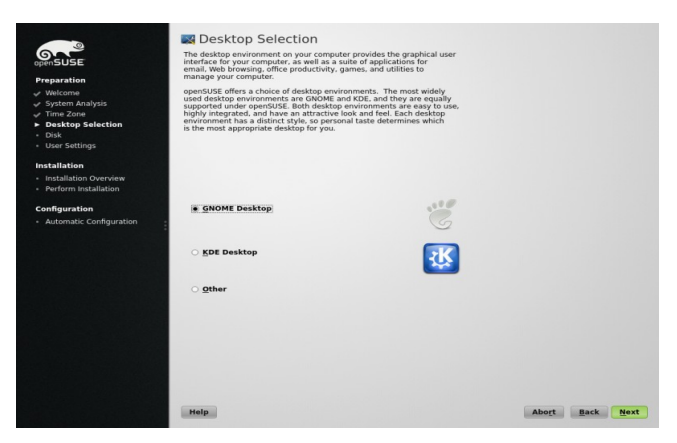

**6** Selecteer de desktop omgeving die je wil gaan gebruiken. Je kan kiezen voor de krachtige grafische omgeving van KDE en GNOME, deze zijn vergelijkbaar met Windows. De derde mogelijkheid geeft je een alternatief. Klik na je keuze op volgende.

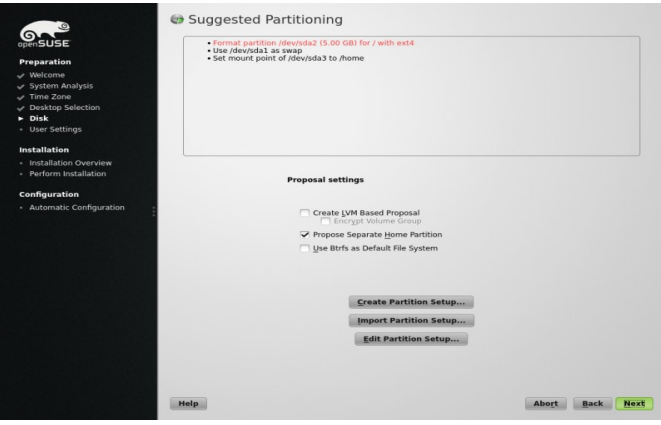

### **7**

Partitie indeling van de harde schijf voor openSUSE.

In de meeste gevallen kan je de voorgestelde partitie accepteren zonder die aan te passen.

Als je akkoord gaat klik je op volgende. Ervaren gebruikers kunnen hier de voorgestelde partitie aanpassen of een eigen partitie indeling aanmaken.

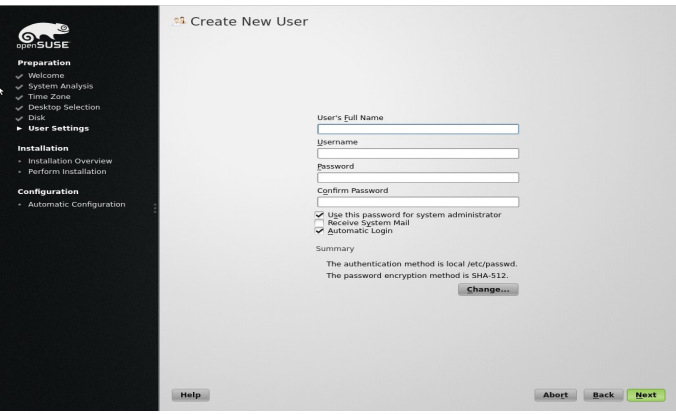

**8** Type je voor en achternaam in .

Geef een gebruikersnaam en wachtwoord op in de daarvoor bestemde velden.

Om veiligheidsredenen, is het het beste om tenminste 8 karakters te gebruiken. Gebruik hierin hoofdletters, kleine letters en cijfers

Standaard wordt het gebruikte user wachtwoord ook gebruikt voor de system administrator root. Haal het vinkje weg als je een ander wachtwoord voor root wil opgeven in de volgende stap.

Met de automatisch login aangevinkt start het systeem direct op naar de desktop omgeving. Mocht je gevoelige data hebben en zijn er meerdere gebruikers op het systeem haal het vinkje bij automatische login weg. Hierna zal het systeem telkens pas doorstarten na het invoeren van een username met wachtwoord

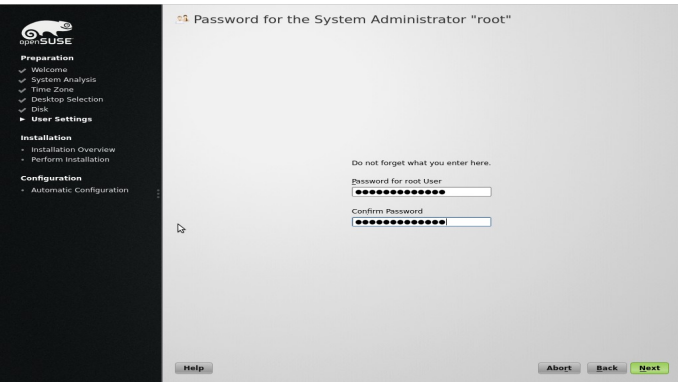

**9** Type hier een password in voor de systeem administrator (de root) Deze stap wordt overgeslagen mocht je hebben gekozen voor het gebruiken van hetzelfde password bij user en root.

Onthoud je root password goed. Na het bevestigen met [enter] is het niet mogelijk om het password te achterhalen, mocht je het vergeten zijn. Het kan alleen maar worden gereset met administratieve ondersteuning Klik op volgende.

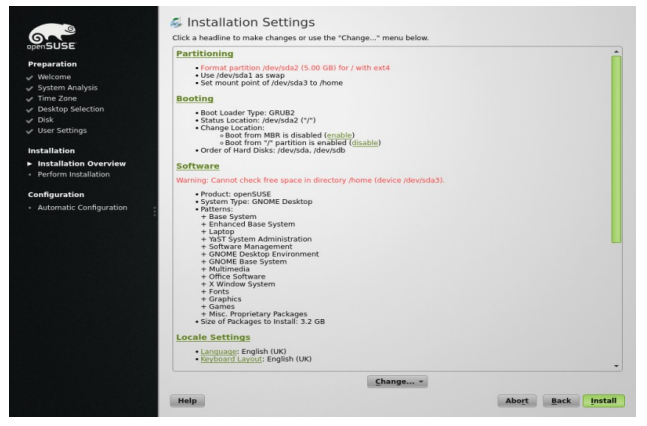

**10** Gebruik het installatie Setting scherm om eventueel de installatie van software aan te passen of te veranderen.

Klik op installatie om door te gaan. Afhankelijk van jouw software keuze kan er gevraagd worden om met enkele licentie overeenkomsten akkoord te gaan door op accept te klikken. Hierna gaat de installatie van start.

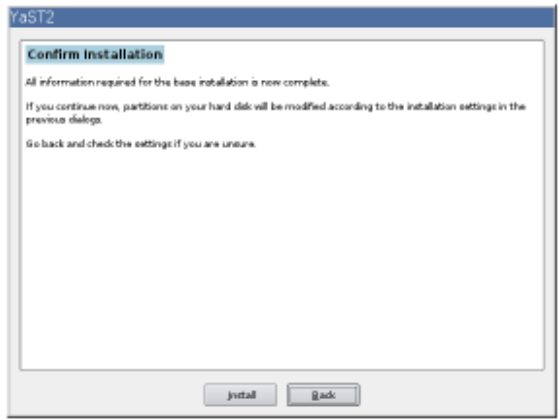

**11** Klik op Install om de installatie te laten beginnen.

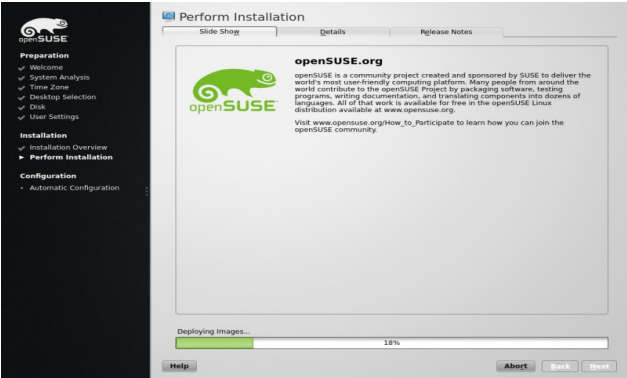

**12** De installatie duurt normaal gesproken 15 tot 30 minuten, dit hangt af van het gebruikte pc systeem en de gekozen software pakketten. Gedurende de installatie kan je een keuze maken voor een product presentatie of een gedetailleerde installatie log.

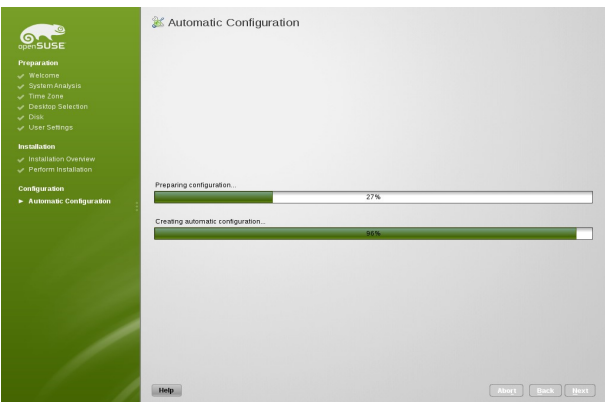

**13** Na de installatie van de geselecteerde software en de basis systeem setup, zal de openSUSE installatie booten in het nieuwe Linux systeem voor een automatische systeem configuratie. Hierin wordt geprobeerd het netwerk, internet toegang en de hardware te configureren.

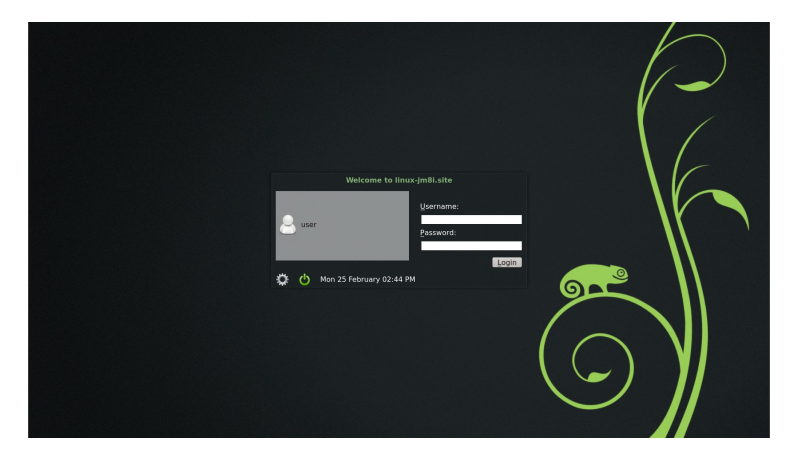

**14** als je hebt gekozen voor de automatische log-in functie , zal de desktop direct opstarten. Anders krijg je een aanmeld scherm te zien Klik op je gebruikersnaam en typ je password in. Klik op [enter] om nu in te loggen.

# KDE Snel Start

OpenSUSE® voorziet in de tools die Linux\* gebruikers nodig hebben in hun dagelijkse activiteiten. Het komt met de gebruikersvriendelijke grafische desktop omgeving KDE, dat communiceert met het onderliggende Linux systeem om toegang te krijgen tot files, folders en programma`s. OpenSUSE voorziet in geïntegreerde applicaties voor een brede inzet van toepassingen (office, multimedia, internet). Ook is de Libre Office suite inbegrepen waarmee je documenten in allerlei formats kan bewerken en opslaan. Libre Office is verkrijgbaar voor meerdere besturing systemen, waardoor je de data zonder problemen met meerdere systemen kan uitwisselen

# 1 Starten met KDE

Als het systeem opstart, wordt er normaal gesproken gevraagd om je gebruikersnaam en wachtwoord. Heb je het systeem niet zelf geïnstalleerd, vraag dan de systeem administrator naar jouw gebruikersnaam en password.

Na het voor het eerst inloggen zie je de KDE desktop, waarin je de volgende Basis elementen zult zien.

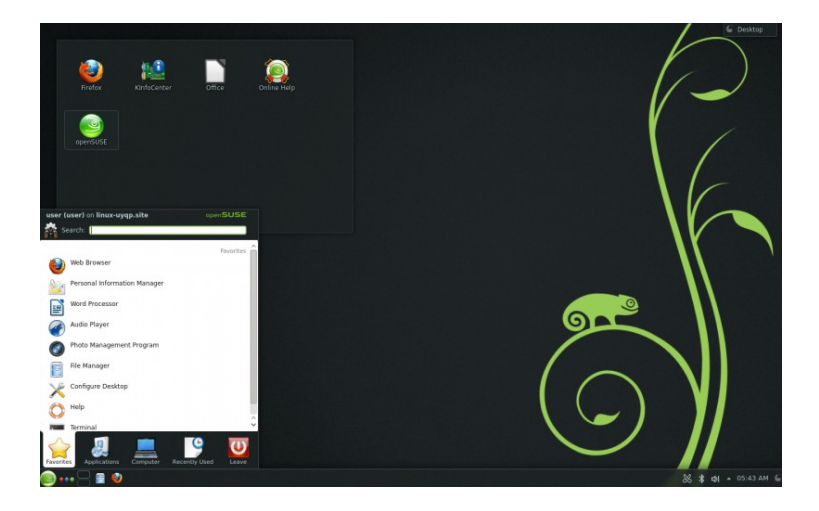

#### **Desktop Folder:**

Standaard laat de desktop folder de inhoud zien van de /Desktop Directory. Zet je een bestand in deze directory dan verschijnt hij ook in de desktop folder op het bureaublad.

#### **Desktop Context Menu:**

Met een rechter muis klik in het bureaublad verschijnt de desktop context menu keuze, hiermee kan je het uiterlijk van de desktop aanpassen maar ook panelen en widgets in het bureaublad plaatsen, het scherm vergrendelen, zoeken naar toepassingen en het systeem afsluiten

#### **Desktop Toolbox:**

Als je met de muis naar de rechter bovenhoek van het bureaublad gaat en daar klikt, kom je in een menu waarmee je widgets kan toevoegen of vastzetten, maar ook sneltoetsen mee kan aanmaken

#### **KDE Panel:**

Standaard staat links onderin het bureaublad het KDE start menu. Met dit start menu kan je de software kiezen die je nodig hebt. Standaard worden hier eerst de favoriete programma`s getoond. Als je met de Muis cursor op een icoon staat krijg je een korte beschrijving van het programma te zien.

# 2 Programma`s starten

Je kan een programma starten door gebruik te maken van het start menu maar ook via een terminal met de command line.

Een programma wordt gestart door slechts een keer te klikken op het programma icoon

### 2.1 Het start menu gebruiken

Om het startmenu te openen klik je linksonder op het programma starter menu in het paneel of je gebruikt de toetsen combinatie [ Alt] + [F1] . In het start menu vind je de volgende mogelijkheden, bovenin kan je een zoek opdracht uit laten voeren. Onderin zie je tabs waarmee je een snelle toegang hebt naar de belangrijkste functies van het hoofdmenu.

De tab "favorieten" laat je een standaard selectie van de belangrijkste toepassingen zien. De tab "programma`s" laat alle geïnstalleerde programma`s zien, hier kan je door de programma`s navigeren door middel van de schuivende panelen De tabs " computer" en "recent gebruikt" geven je de mogelijkheid om snel te de meest gebruikte programma`s, toepassingen te openen.

Via de tab "verlaten" kan je de pc afsluiten, vergrendelen, herstarten, afmelden Of gebruikers wisselen.

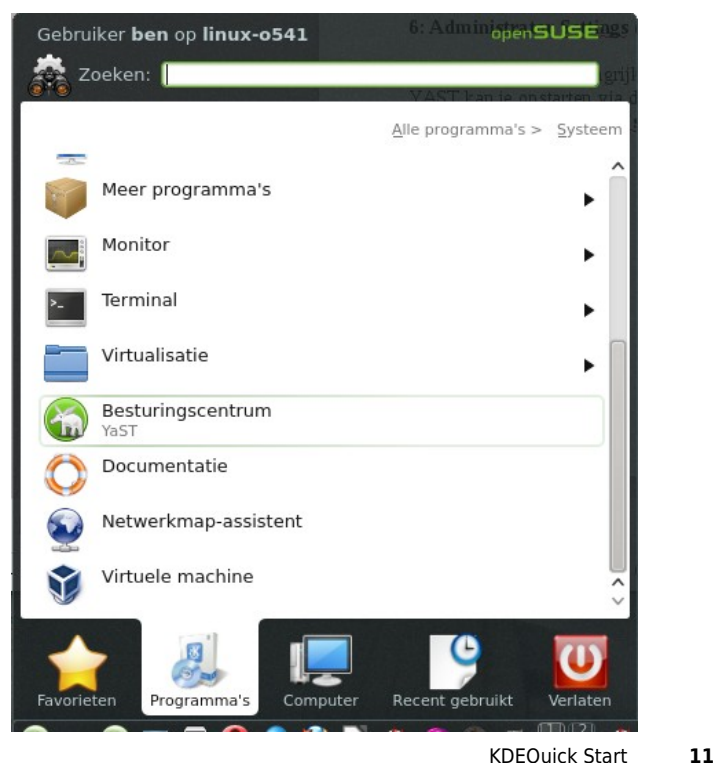

Als je een programma vaak gebruikt dat niet in de tab "favorieten" staat kan je die eenvoudig hieraan toevoegen. Klik rechts op het programma icoon van je keuze en kies voor het toevoegen aan "favorieten.

# 2.2 Het zoek programma gebruiken

.

Krunner, het zoek programma van KDE is een help applicatie waarmee je snel programma`s kan vinden. Maar je kan er ook applicaties en locaties mee vinden. Maak gebruik van [alt]+[F2] om Krunner te starten. Type een opdracht in b.v dolphin. Terwijl je dit intypt zie je dat een dialoog venster je de mogelijk applicaties of acties laat zien. Selecteer een van de onderstaande voorgestelde mogelijkheden door op [enter] te drukken.

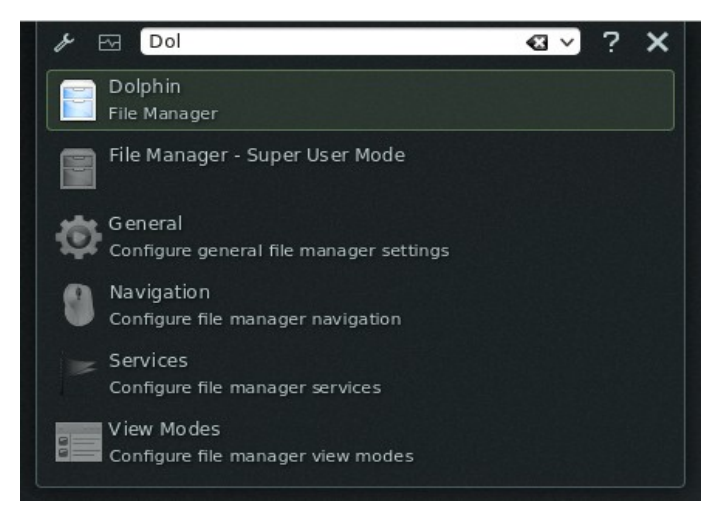

Met K-runner kan je ook zoeken in een groot aantal plug-ins voor een uitgebreide Zoekfunctie. Klik op de "steeksleutel" naast het invoer venster, je ziet dan de volledige lijst voor extra zoek functionaliteiten. Je kan hierdoor ook zonder een Browser te openen zoeken op het web. Kijk voor details in Hoofdstuk 8.3 blz 26

### 2.3 Zoeken naar programma`s

Het hoofdmenu en K-runner bieden een zoek functie waarmee je snel een programma kan starten, zelfs als je de exacte locatie of applicatie naam niet Weet. Bij elke letter die je intypt worden de voorgestelde mogelijkheden nauwkeuriger waardoor er een goede match wordt voorgesteld van mogelijke applicaties of programma`s die je zoekt.

# 3 Gebruik van Media mogelijkheden

Als je een CD of DVD in de drive plaatst of een usb apparaat in plugt, zal de widget apparaat melder geactiveerd worden. Deze apparaat melder biedt je de mogelijkheid om een direct een software programma te kiezen om op te starten.

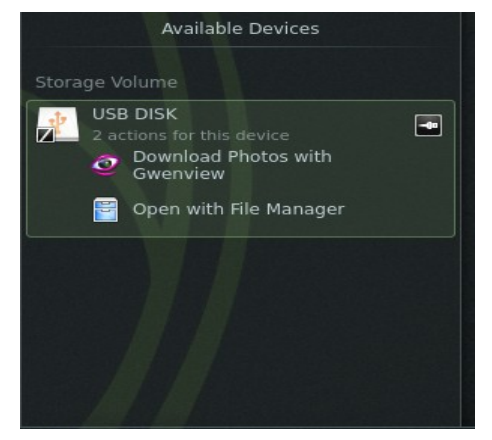

Een voorbeeld; Als je een digitale camera inplugd laat de apparaat melder zien welke applicaties er zijn om de foto`s te downloaden, te openen of op te slaan. In dit geval downloaden met programma`s als Gwenview of Digikam. Je kan ook de foto`s openen in de filemanager. Om de camera af te koppelen klik op het Icoontje rechts naast de aangegeven verwijderbare apparaat.

# 4 Aanpassen van het Bureaublad

Je kan het uiterlijk en de gedragingen van KDE geheel aanpassen aan je eigen Wensen.

### 4.1 Vergrendelen en ontgrendelen van de Bureaublad objecten

Bureaublad objecten kunnen op hun huidige positie worden vergrendeld om te zorgen dat ze niet gaan zwerven over het bureaublad. Zolang de objecten zijn Vergrendeld kunnen ze niet verplaatst, verwijderd of gewijzigd worden.

Om te vergrendelen of te ontgrendelen klik je op de Cashew icon in de rechter bovenhoek van het bureaublad en selecteer je daar de mogelijkheid tot vergrendelen of ontgrendelen van de widgets.

Een andere mogelijkheid is om met een rechter muisklik in het bureaublad de widgets te vergrendelen of ontgrendelen.

### 4.2 Aanpassen van Bureaublad elementen

Onderstaand vind je enkele voorbeelden om jouw bureaublad een eigen look te geven

### **Procedure1 Plaatsen van Iconen op het bureaublad**

Om een applicatie link op je bureaublad of paneel te plaatsen ga je als volgend te werk

**1** Klik op het startmenu en zoek naar het icoon wat je op het bureaublad wil plaatsen

**2** Klik rechts op de applicatie en selecteer datgene wat je wenst b.v: aan favorieten toevoegen, aan bureaublad toevoegen of aan paneel toevoegen. Vergeet niet om eerst de widgets te ontgrendelen.

**3** Om de positie van een icon te veranderen klik je rechts en sleep het icoon naar de gewenste positie.

Om een icoon te verwijderen klik je rechts op het icoon en kies dan voor de mogelijkheid verwijder dit icoon.

### **Procedure2 Plaatsen van iconen op het bureaublad of panee**l

**1** Om iconen toe te voegen aan het bureaublad of paneel, klik je rechts op een lege plaats in het bureaublad en selecteer widgets toevoegen.

Om een icoon toe te voegen aan het paneel klik je rechts op een lege plaats in het paneel en selecteer widgets toevoegen.

Mocht het toevoegen niet lukken, dan zijn hoogstwaarschijnlijk de widgets nog Vergrendeld. Ontgrendel ze dan eerst.

**2** In de lijst die verschijnt selecteer je een widget. Gebruik de scrollbar om te bladeren door de widgets. Om de keuze te versnellenkan je ook kiezen voor een zoektekst optie in een categorie.

**3** Om de gekozen widget op het bureaublad of paneel te plaatsen klik je 2 maal op de gekozen widget en sluit je het dialoog venster af.

Voor het verwijderen van een widget klik je rechts op de widget en kies je de verwijder optie.

### **Procedure3 Configureren van de bureaublad widgets**

**1** Ga met je muis over de widget als het goed is verschijnt er een doorzichtige rand rond de widget met een aantal symbolen. Verschijnt deze rand niet dan is waarschijnlijk de widget vergrendeld. Je moet dan eerst de widget ontgrendelen

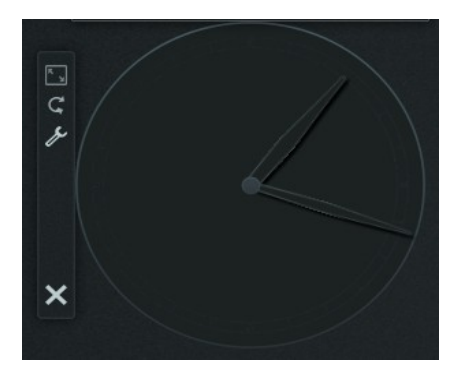

**2** Om de widget afmeting te veranderen, klik je links in het frame en hou je de muisknop ingedrukt, terwijl je de cursor langzaam verplaatst over het bureaublad.

**3** Wil je de widget roteren klik dan links en hou de muisknop ingdrukt op het pijltje in het frame, beweeg dan de cursor in een cirkel en het frame draait in het beeld mee op de horizontale en verticale positie is een sticky punt daar kan je de widget laten vastzetten mocht je dat willen. Je kan natuurlijk ook de widgets Uitlijnen op elke positie die je wens.

**4** Het veranderen van de inhoud, setting of uiterlijk gaat door weer links te klikken maar nu op de steeksleutel in het frame. In het dialoog venster dat verschijnt kan je dan een keuze maken om de widget aan te passen

### **Procedure 4 Toevoegen en verplaatsen van een paneel**

**1** Wanneer je meerdere panelen wenst op het Bureaublad, klik je rechts op een leeg veld in het bureaublad en selecteer je panelen toevoegen uit de lijst. Mocht dit niet werken, dan is waarschijnlijk je bureaublad vergrendel, klik rechts en kies voor ontgrendelen van het bureaublad.

**2** Klik dan op de cashew icoon aan het eind van het paneel om deze te kunnen configureren en aan te passen zoals wordt beschreven in **procedure 5 Configuratie van de panelen**

**3** Om een paneel te verwijderen, klik je weer rechts met de muis in een leeg deel van het paneel en selecteer je de keuze paneel verwijderen. OpenSUSE vereist echter dat er op zijn minst 1 paneel op het bureaublad staat.

### **Procedure 5 Configureren van panelen**

De panelen in KDE kan je naar eigen wens aanpassen. Applicaties en widgets kunnen worden gekoppeld aan het snelmenu, in het hoofdpaneel in de toegevoegde panelen. Je kan alles ook weer verwijderen als je dat wens.

**1** Om toegang te krijgen tot de opties voor het huidige paneel, klik je rechts op een lege plek in het paneel en kies dan,>paneel opties en dan> paneel Instellingen. je kan ook helemaal rechts op de cashew klikken. Het paneel veranderd en laat de configuratie mogelijkheden zien. Vergeet niet eerst de widgets te ontgrendelen.

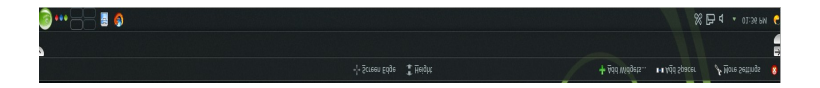

**2** Het verplaatsen van objecten binnen het paneel kan nu door met de muiscursor op een icoon te gaan staan, de cursor veranderd dan in een kompas roos. Klik en hou de muisknop ingedrukt op het icoon, systeemvak, programmastarter of datgene van je keuze dat je wilt verplaatsen. Beweeg de cursor over het paneel en laat de muisknop los als je de juiste plaats hebt gevonden.

**3** Om de ruimte tussen widgets te vergroten voeg je een paneelscheider toe deze sleep je naar de gewenste plaats voor extra ruimte.

**4** Om de grote van het paneel aan te passen klik en sleep je de pijltjes naar links of rechts waardoor het paneel smaller of breder wordt.

**5** Het veranderen van de hoogte van het paneel doe je door op hoogte button te klikken en deze naar boven te slepen

**6** Mocht je het paneel aan een andere schermrand willen klik dan op de schermrand button en sleep deze naar de gewenste rand van het beeldscherm

**7** Wil je extra widgets toevoegen aan het paneel, gebruik dan de keuze widgets toevoegen, versleep deze daarna naar de door jou gekozen positie in het paneel

**8** Het verwijderen van een widget uit het paneel doe je door op dat widget rechts aan te klikken en te kiezen voor pictogram verwijderen.

De pictogrammen in het systeemvak zijn verbonden met applicaties die op de achtergrond draaien. Deze pictogrammen kunnen alleen verwijderd worden als de applicatie gestopt is, klik deze rechts aan en kies voor >sluiten

**9** Om te voorkomen dat het paneel en de widgets per ongeluk verwijderd worde kies je voor het vergendelen van het paneel en de widgets.

**10** Voor meer mogelijkheden om het paneel te configureren zoals automatisch verbergen van het paneel klik je op > meer instellingen.

**11** Als alle aanpassingen in het paneel naar je wens zijn klik je op het rode cirkeltje met kruis om de toepassing af te sluiten.

### **Procedure 6 Het bureaublad achtergrond veranderen**

Om het bureaublad achtergrond te wijzigen voor b.v, een andere foto, patroon of dia voorstelling gaje als volgend te werk.

**1** Klik rechts in een lege plek op het bureaublad, kies voor> bureaublad Instellen in het dialoog venster.

**2** In de getoonde sectie ,kan je kiezen uit afbeeldingen in de drop down lijst. De verdere configuratie hangt af van de keuze die je maakt wat je gaat gebruiken als achtergrond en hoe je deze wil hebben.

**3** Bijvoorbeeld, een image achtergrond afbeelding:

- **3a** Zet de achtergrond afbeelding op> image
- **3b** geef een positie aan het image.
- **3c** Wil je een achtergrond uit de aangeboden afbeeldingen klik dan op de afbeelding van jou keuze. Wil je een grotere keuze klik dan op > nieuwe achtergonden ophalen.

**3d** Wil je een afbeelding uit een bestand ophalen klik dan op > openen en selecteer de afbeelding naar keuze.

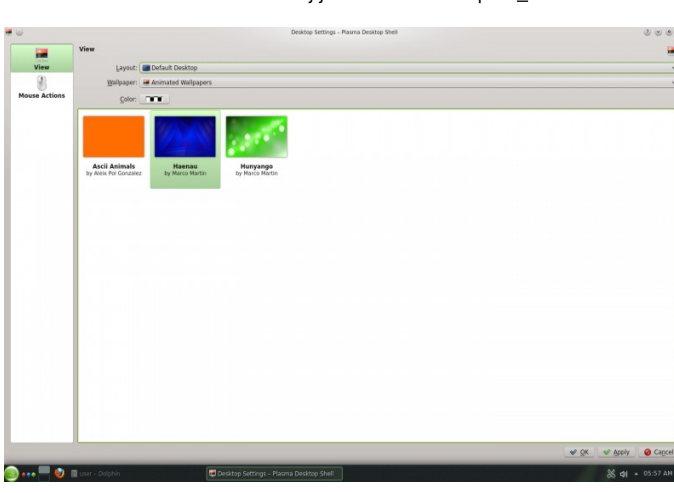

**4** Stel alles verder in zoals jij wil en klik dan op > ok

### 4.3 Aanpassen van Systeem instellingen

De systeeminstellingen nemen een centrale plaats in om het uiterlijk en het gedrag van veel componenten van de KDE desktop aan te passen. Kies in het start menu > systeeminstellingen.

De instellingen zijn gegroepeerd in verschillende categorieën. Als je met de muis over een icoon gaat krijg je meer informatie over de categorie. Bij enkele instellingen moet je inloggen als root om veranderingen door te kunnen voeren

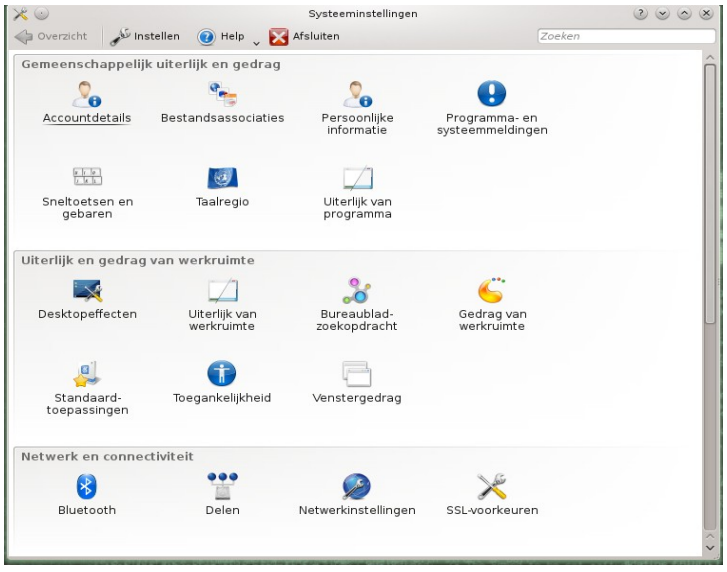

Pas de instellingen aan zoals je wenst. De veranderingen vinden pas plaats als je op > toepassen hebt geklikt. Om veranderingen te annuleren die je hebt gekozen kan je klikken op > beginwaarde Om alle veranderingen te annuleren in een categorie klik je op > standaard.

Om weer een compleet overzicht te krijgen van systeeminstellingen klik je op > overzicht. Ook kan je rechts bovenin een zoek opdracht intikken ( b.v, scherm beveiliging, bij elke letter die je intikt wordt het zoeken Nauwkeuriger.

Er is ook nog een mogelijkheid systeeminstellingen in een tree te tonen. Klik daarvoor op>instellen en selecteer daar de weergavestijl klassieke Boomweergave.

# 5 Instellen van DesktopEffecten

Indien de pc beschikt over een3D grafische kaart met Xgl, heb je ook de beschikking over grafische effecten zoals, de roterende bureaublad kubus, transparante windows en het in en uit zoomen in het bureaublad. Verder beschik Je ook over de mogelijkheden als schaduweffect, in en uitfaden en andere visuele toepassingen. Heb je geen 3D grafische kaart, dan zijn er enkele toepassingen niet beschikbaar. Zijn de mogelijkheden van je pc te beperkt schakel dan de effecten uit met [alt]+[shift]+[F12]

Om de grafische effecten te configureren ga je als volgend te werk:

**1** Start Systeem instellingen (zie hoofdstuk4.3) blz.18

**2** Selecteer Desktop effecten, in de categorie uiterlijk en gedrag van werkruimte

**3** Verander daar eventueel onder "algemeen " de instellingen

**4** Onder de tab alle Effecten, is het mogelijk kan je effecten activeren. Wil je weten wat een effect doet bij activering klik dan op i voor een Omschrijving daarvan. Staat er bij het effect ook een steeksleutel, dan kan je de dit effect verder configureren.

**5** Na je keuze klik je op toepassen voor activatie van het effect

# 6 Virtuele Bureaubladen gebruiken

De desktop omgeving heeft ook een mogelijkheid om programma`s over meerdere bureaubladen te verdelen bij gebruik van meer programma`s tegelijkertijd. Deze mogelijkheid zorgt dat in het actieve bureaublad minder vensters Openstaan. Zo kan je voor b.v e-mail, tekstverwerken, agendabeheer en grafische toepassingen elk een eigen bureaublad gebruiken.

### **Procedure 7 Een applicatie verplaatsen naar een ander bureaublad**

Het is mogelijk om een actieve toepassing op alle bureaubladen weer te geven, maar je kan deze ook verplaatsen naar een ander bureaublad

**1** Open de applicatie

**2** Klik rechts in de titelbalk van de applicatie.

**3** Klik op naar Bureaublad.

**4** Selecteer het gewenste bureaublad nummer, waar je de applictatie naartoe wil verplaatsen.

**5** Om te schakelen tussen bureaubladen klik je op de pager in de taakbalk, je kan ook door te scrollen op een lege plek in het bureaublad naar een ander bureaublad schakelen.

### **Procedure 8 Configureren van Bureaubladen**

Je kan het aantal virtuele bureaubladen instellen ga via> systeeminstellingen naar de categorie> uiterlijk en gedrag van werkruimte klik op > gedrag van Werkruimte. Stel daar het aantal bureaubladen in naar wens.

**1** Het is ook mogelijk om door rechts te klikken op de pager in de taakbalk, een bureaublad toe te voegen of te verwijderen. Hier kan je ook kiezen om de pager In te stellen

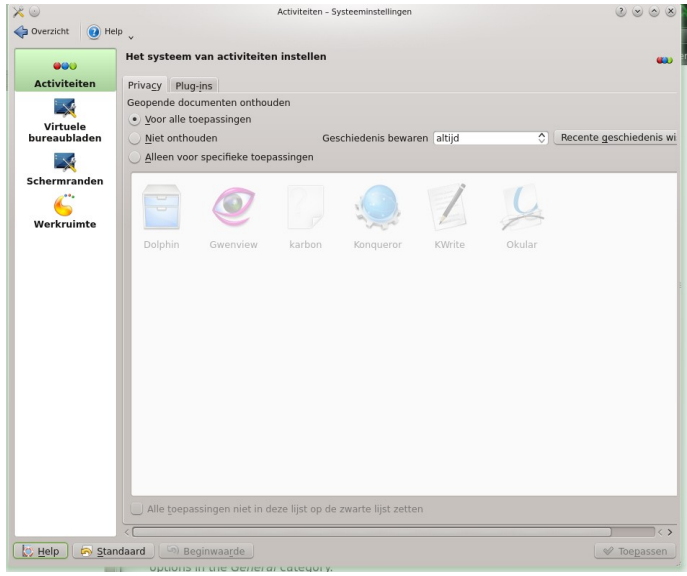

**3** In dit menu kan je onder Algemeen het uiterlijk van de pager aanpassen.

**4** Aantal bureaubladen, animatie bij het schakelen en opmaak doe je naast de Tab: virtuele bureaubladen.

**5** Selecteer de instellingen naar je wensen en klik daarna op toepassen om ze te activeren.

# 7 Gebruik maken van de Bestand beheerder

Sinds KDE 4, is Dolphin de standaard bestand beheerder in plaats van Konqueror. Je kan Dolphin starten door te klikken op > hoofdmenu > favorieten> bestand-Beheerder of door de toetsen combinatie [alt]+[F2] en tik daar de zoekterm Dolphin in

### 7.1 Dolphin Main Window

In het Dolphin venster staan de volgende elementen geplaatst:

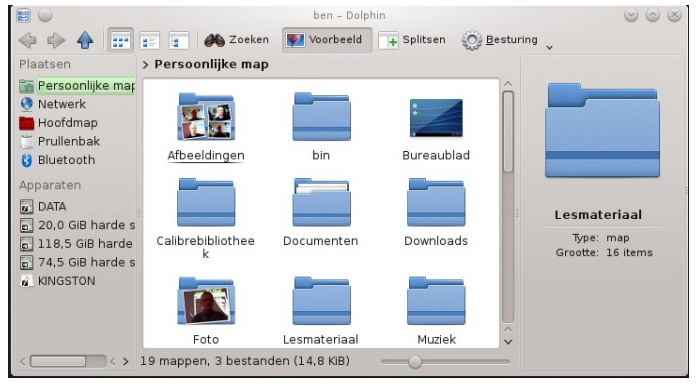

**Menu balk:** Hiermee kan je bestanden bewerken, instellen, verwijderen, openen, copieëren en aanpassen. Ook is hier een help knop voor uitleg.

### **Tool balk:**

De tool balk geeft de mogelijkheid om snel naar een functie te schakelen die vaak wordt gebruikt. Ga je met de muiswijzer over een icoon dan zal er een korte beschrijving worden weergegeven van de functie.

#### **Locatie Balk:**

De locatie balk laat de actieve directory zien. Er zijn 2 mogelijkheden om de actieve directory. Te tonen met de standaard manier van mappen met Onder tekst of in een tree met de tekst ernaast.

#### **Panelen:**

Standaard toont Dolphin links het paneel plaatsen zien. Hierin staan de meest gebruikte plaatsen zoals b.v, de hoofd map, persoonlijke map,netwerk, prullenbak En aangekoppelde harde schijven. Door links in het veld te klikken kan je items toevoegen en verwijderen.

### **Werkblad:**

Het werkblad toont de inhoud van de geselecteerde directory of map. Standaard toont Dolphin de home directory na het opstarten. Door op een map of icoon te Klikken, wordt de directory of map geopend voor bewerking.

### **Status Balk:**

Toont de map type en de grote van de geselecteerde map. In de status balk heb je de mogelijkheid om de getoonde iconen of mappen te vergroten en te Verkleinen door onderin de schuifregelaar te verschuiven.

### 7.2 Mappen en folders bewerken met Dolphin

Om de mappen en folders te kunnen bewerken in Dolphin, heb je wel de juiste rechten nodig als gebruiker.

Voor het copieren, verplaatsen of te verwijderen ga je als volgend te werk:

**1** Om meerdere mappen of folders te selecteren in Dolphin, beweeg je de muiswijzer over de map of folder zonder te klikken. Een groen kruis verschijnt Links boven de map of folder als je daar op klikt wordt de map geselecteerd. Om de selectie ongedaan te maken klik je op de rode minus icoon dat verschijnt.

Een alternatief is om met [ctrl] ingedrukt te klikken op de mappen of folders om Ze te selecteren of deselecteren

**2** Klik rechts op een map of folder om deze te copieren, te plakken, te verplaatsen of de naam te wijzigen en meer.

**3** Om een nieuwe map aan te maken in de huidige locatie, ga je naar >>bestand >>nieuwe aanmaken, of je drukt op [F10]. Geef de map een naam en druk op [enter]

**4** Om een object in een map te plaatsen zoals onder Stap 2 klik rechts op de gekozen locatie en klik op plakken. Het object wordt dan hiernaar toe verplaatst of gecopieërd

**5** Voor het verwijderen van een map of folder; klik deze rechts aan en kies voor >> naar prullenbak verplaatsen. Het object wordt dan verplaatst naar de Prullenbak. Vanuit de prullenbak kan je uiteindelijk het object terg plaatsen of definitief verwijderen.

Om snel naar een map of folder te zoeken met een naam klik dan in detoolbar op >>zoeken. Type hier een naam of deel van een naam van de te zoeken map of folder klik op [enter] en klik dan op de map of folder die aan de beschrijving Voldoet. ( voor meer informatie over de zoekopdracht kijk je in hoofdstuk 14.2, Gebruikmaken van Strigi Desktop zoeken.

## 7.3 Configureren van Dolphin

Het uiterlijk van Dolphin kan op veel manieren worden aangepast om te voldoen aan jouw eisen en gebruikers gemak.

### **Procedure 9 Aanpassen van het uiterlijk**

**1** Om van het werkblad te schakelen naar de te bewerken locatie van de locatie balk druk je op [F6]. Geef hier een pad aan naar een directory of type deze in. Na het intypen, druk je op [enter].

Om de inhoud van de locatie balk te verwijderen klik je op de zwarte [x] symbool Links van de locatiebalk. Om weer terug te gaan naar het standaard werkblad, druk je gelijktijdig op [ctrl] + [L].

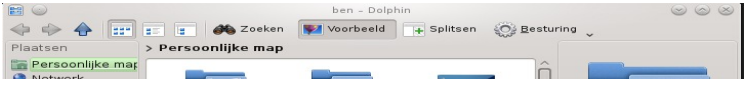

**2** Om het uiterlijk van de huidige getoonde folder aan te passen, klik je op Pictogram, detail of kolom weergave in de toolbar. Dolphin onthoud de laatst ingestelde uiterlijk voor elke folder of map. Klik op splitsen of druk op [F3] om de inhoud van de folder in een aparte kolom te zien. Klik weer op [F3] om dit menu te verlaten

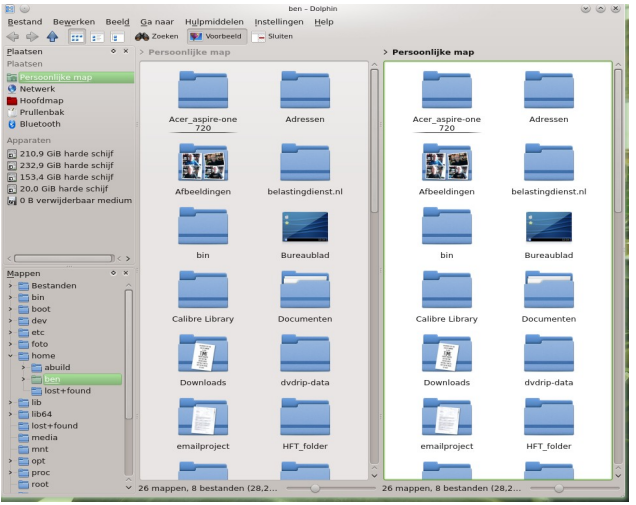

**3** Wil je de verborgen bestanden zichtbaar maken in Dolphin, klik dan op Beeld, Kies daar Verborgen bestanden tonen.

**4** Om meer details te tonen in folders en mappen, klik je op >> Beeld en kies je daar Weergave eigenschappen aanpassen.

**5** Om meer directory`s onder het menu plaatsen te zetten, sleep je een folder naar de plaats die je wil in dit menu. Met het rechts aan klikken van de map of Folder kan je deze verwijderen aanpassen of verbergen.

**6** Wil je meer panelen toevoegen aan het venster, klik dan op >>Beeld>> Panelen en kies daar datgene wat je wil tonen.

Voor het losmaken van panelen in het hoofd venster van Dolphin klik je in de titelbalk zonder los te laten en sleep je het venster naar de plaats die je hebt gekozen, laat je de muisklik los dan zal het paneel op de gekozen plaats blijven Staan.

### **Procedure 10 Aanpassen Dolphin's standaard instellingen**

Om de standaard instellingen van Dolphin aan te passen gaan je als volgend te Werk, klik op >>Instellingen >> Dolphin instellen

**1** Om alle folders het zelfde uiterlijk te geven kies je voor>> Algemeen>> Algemene weergave voor alle mappen gebruiken. Klik dan op weergavemodi In de linker balk en stel daar dan de weergave verder in. Klik dan op Toepassen om de wijzigingen te bewaren en sluit met OK.

**2** Indien je wil dat Dolphin met een andere directory opstart, of dat die opstart met een bewerkbare locatiebalk, klik op>> Opstarten en pas de instellingen hier aan.

**3** Om de mogelijkheden en services die in het contextmenu van Dolphin te zien zijn van aan te passen klik je op>>Algemeen dan op de tab Contextmenu activeer daar welke service er geactiveerd moet worden. Klik op>>Diensten in De linker zijbalk en activeer of deactiveer de services die moeten verschijnen in het context menu.

**4** Vergeet niet op OK te klikken om de wijzigingen te activeren en op te slaan.

# 8 Surfen op het internet

Naast de standaard KDE webbrowser Konqueror, wordt in OpenSUSE ook de Webbrowser Firefox standaard meegeleverd. Om Konqueror of Firefox op te . Starten, toets je op [Alt] + [F2] en type in het zoekscherm boven in het bureaublad de gewenste webbrowser in.

Eenvoudiger is om de webbrowser te starten vanuit de menubalk of via met het startericoon op het bureaublad.

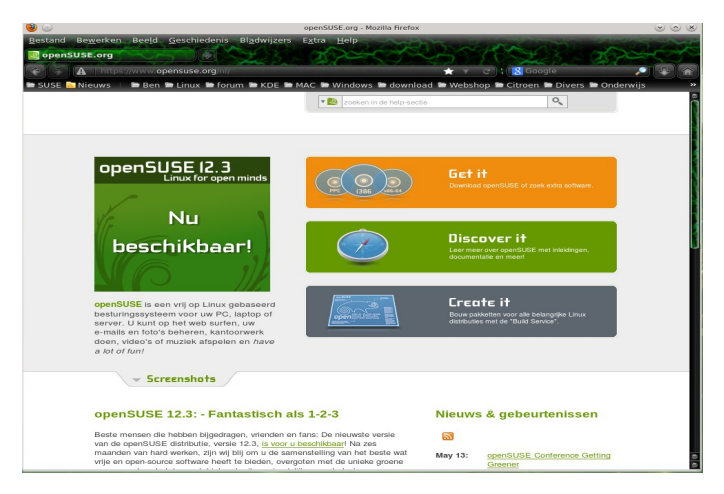

Type een URL in de locatiebalk om het internet te verkennen. Om een nieuwe lege Tab te openen druk op  $[Ctrl] + [T]$ . Om een link in een nieuwe tab klik met de middelste muisknop op de link om deze te activeren. Met een rechtse muisklik kan je de bezochte pagina bewerken. Ook is het mogelijk om de volgorde van de tabs te wijzigen door te slepen of te schuiven.

### 8.1 Informatie vinden

Beide browsers gebruiken een andere zoek optie: je kan informatie zoeken op het web maar ook zoeken met keywords in de zoekbalk van de browser.

### **Procedure 11 Zoeken op het Web**

**1** Om te zoeken op het Web, Klik je in de zoekbalk naast de locatiebalk. In deze Zoekbalk is er ook een keuze mogelijkheid voor welke zoekmachine te gebruiken. **2** Selecteer een zoekmachine en type een keyword of naam in.

**3** Druk op[Enter] om het zoeken te starten.

**4** Om binnen een webpagina te kunnen zoeken binnen Firefox of Konqueror druk je op[Ctrl] + [F] . Onderin verschijnt dan een zoekbalk in de browser waarmee je naar trefwoorden in de actieve webpagina kan zoeken.

### 8.2 Downloaden vanaf het Web

Als je gaat downloaden met Firefox of Konqueror,verschijnt er een dialoog venster die je vraagt of je de download wilt openen of opslaan in een specifieke map. Standaard zal Firefox de downloads in de map Downloads opslaan. Aan het einde van de download kan je via het dialoog venster het bestand openen of de Download lijst leegmaken door op de knop lijstwissen te klikken

## 8.3 Configureren van Voorkeuren

Aanpassen van voorkeuren in Konqueror of Firefox.

In Konqueror, klik op >>Instellingen >> Konqueror instellen. Hier kan je in de Linkerbalk een keuze maken om Konqueror aan te passen. Bijvoorbeeld het aanpassen van de identiteit van Konqueror, deze kan je aanpassen zodat deze geidentificeerd wordt als Internet Explorer door de bezochte website. Klik links in de balk op >>Browseridentificatie klik op>>Nieuw om een andere identiteit op te geven.

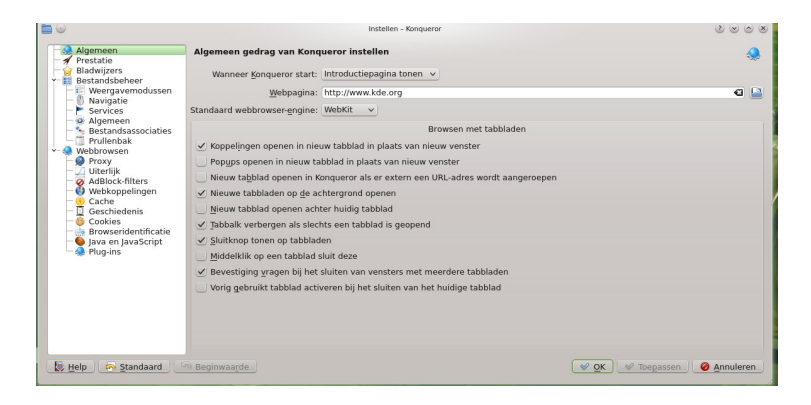

Via de instellingen kan je ook de web shortcuts (webkoppelingen) configureren maar ook nieuwe toevoegen. Sluit de configuratie van Konqueror altijd af met >> Toepassen om de wijzigingen actief te maken.

In Firefox klik je op >>Bewerken dan op >>Voorkeuren klik op een van de iconen In de balk boven in de bladzijde om een categorie te kiezen.

Bijvoorbeeld het veranderen van de standaard download map, aanpassen van de pop ups blokkering. Klik op >> OK om de aanpassingen te activeren.

Om een Web shortcut in de zoekmethode van Firefox toe te voegen ga je als Volgend te werk; geef een zoek opdracht naar een website via de door jouw gekozen Zoekmachine. Klik rechts in de zoekbalk van de zoekmachine als deze de pagina geladen heeft, kies dan voor >>sleutelwoord voor deze zoektocht toevoegen. Sluit daarna het dialoogvenster af door te klikken op>>OK.

# 9 Wachtwoorden managen

Als je voor de eerste maal gebruik maakt van een wachtwoord binnen een KDE applicatie (bv.Kmail of Konqueror ), zal er gevraagd worden of het wachtwoord moet worden opgeslagen. Klik op >>JA als je dat wenst, hierna zal standaard KWallet

de password beheerder opstarten. Kwallet verzameld alle wachtwoorden en slaat deze op in een encrypted bestand (wallets genoemd)

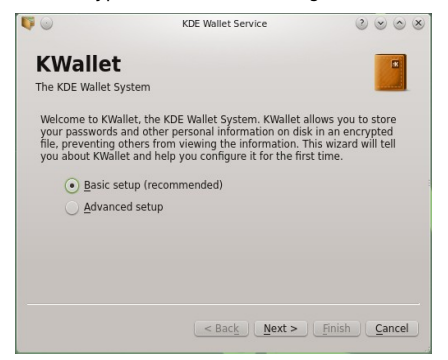

Om Kwallet te activeren, selecteer Basis Setup en klik volgende. Selecteer JA Ik wil Kwallet gebruiken en geef een password op. Dit is je master password voo de standaard wallet (kdewallet)die in de volgende stap aangemaakt wordt.

#### **Waarschuwing: KWallet wachtwoord**

Zorg ervoor dat je Kwallet wachtwoord goed wordt opgeslagen en onthouden. Geef het password nooit aan anderen. Bij verlies is het niet mogelijk om het master wachtwoord te recoveren.

Klik op toepassen om de Wizard te sluiten. Als KWallet door een andere applicatie is opgestart zoals Konqueror of Kmail, zal KWallet nogmaals om het password vragen om het password ook voor deze applicatie op te slaan in de zojuist aangemaakte Wallet. Hierna kan je de Wallet openen wanneer dat nodig is om eventuele aanpassingen te doen. KDE herkend aan de actie die wordt ondernomen of het KWallet password nodig is voor een actie. Om in Kwallet de opties te activeren gebruik je de toetsen combinatie [Alt] + [F2].In de KDE Wallet manager kies je dan voor>> Instellingen>>configureren Wallet .

Ook is het mogelijk om met Firefox, gebruikersnamen en passwords op te slaan. Telkens als je een gebruikersnaam en password opgeeft om op een website in te loggen zal Firefox vragen of je deze wil op slaan. Zodra je hiermee akkoord gaat zal Firefox deze gegevens encrypted op slaan op de harde schijf. Bij een volgend bezoek aan de website zal Firefox de gebruikersnaam en password automatisch invullen.

Firefox maakt geen gebruik van Kwallet om de passwords op te slaan, maar gebruikt hiervoor een eigen opslag methode.

Om de passwords en gebruikersnamen te tonen of aan te kunnen passen in Firefox klik dan op>>Bewerken>>Voorkeuren>>Beveiliging>>Wachtwoorden.

# 10 E-Mailen en Agenda beheer

Om je e-mail te kunnen lezen en je afspraken te kunnen beheren, kan je gebruik maken van Kontact als je persoonlijk informatie beheerder (PIM). Kontact combineert KDE applicaties zoals; KMail, KOrganizer en KAdressboek in een Interface. Dit geeft je op een eenvoudige manier toegang tot je e-mails, agenda, Adressbook en andere PIM functionaliteiten. Kontact kan ook meerdere e-mail accounts afhandelen.

# 10.1 Kontact voor het eerst opstarten

Om Kontact op te starten gebruik je de toetskombinatie [Alt] + [F2] en typ kontact in of via>>Start>> Kantoortoepassingen>> Kontact. Om gebruik te maken van een van de toepassingen klik je op de icoon b.v e-mail in het linker paneel.

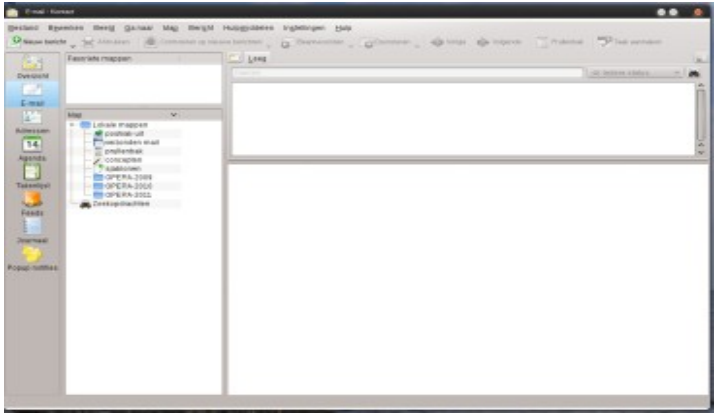

Voordat je e-mail kan versturen of ontvangen moet je nog wel een e-mail account Aanmaken. Doe dat door:

**1** Klik in het menu op >>Instellingen >>Kontact configureren

**2** Klik in het linker paneel op E-mail kies Identiteiten en klik op Naamloos (standaard) selecteer Wijzigen. Pas daar de gegevens aan en klik op OK om De instellingen op te slaan

**3** Klik dan in het linker paneel op Accounts en voeg daar minstens 1 account toe voor het ontvangen en verzenden van mail. Optioneel kan je hier m eerdere accounts toevoegen.

Normaal gesproken is hier de standaard informatie nodig zoals; Account type, Server namen en gebruikte poort. Afhankelijk van het type account dien je hier ook de opties aanpassen voor de encryptie en de authentificatie. Als je niet zeker ben welke settings je hier moet kiezen, neem dan contact op met je Internet provider of de systeem beheerder.

**4** Bevestig de instellingen door op Toepassen te klikken en daarna op OK .

Om een e-mail te schrijven start je Kontact (PIM) en klik op Nieuw bericht of op [Ctrl] + [N]. Na het typen van je e-mail druk je op Verzenden. Maak je gebruik van meerdere mailaccount klik dan op het account na keuze dat onder verzenden verschijnt.

# 11 Instant-Messaging met Kopete

Kopete is een online messenger applicatie waarmee je gelijktijdig met meerdere Mensen kan chatten. Kopete ondersteund momenteel de meest gebruikte Messenger protocollen zoals; AOL, Instant messenger AIM, Gadu-Gadu, ICQ, Jabber, Groupwise Messenger, SMS, Skype en Yahoo. Voor sommige van deze Protocollen zal je een account moeten aanmaken.

Om Kopete op te starten druk je op  $[Alt] + [F2]$  en type Kopete in, of via >>start>>Internet>>Chat>>Kopete. Bij het eerste gebruik klik je op de sleutel van het Kopete venster om een account aan te maken. Kopete begeleid je door alle stappen die je moet nemen om voor de diverse accounts je ID, server naam en port maar ook de passwords in te stellen. Als je een nieuw account aanmaakt zal er een browser worden gestart om je aanmelding en registratie bij de service verlener.

Als je na de configuratie en aanmelding online gaat kan je jou contactpersonen toevoegen in het hoofdvenster van Kopete. Als Kopete nog off-line geeft, klik je eerst op >>status>>Online en type dan je password in als er om wordt gevraagd. Klik daarna op >>Toevoegen en kies waar je je contact wil bijvoegen als je meerdere accounts heb aangemaakt. Voeg de contact data in of maak gebruik van de zoek functie voor het toevoegen van een contact en klik daarna op OK.

Om al de contacten te zien ook al zijn ze off-line selecteer je Alles tonen.

Om een chat te starten klik je op de contact waarmee je wilt chatten, en type je jouw bericht in, klik dan op [enter]. Het bovenste deel van het venster laat de de berichten zien die je hebt ontvangen en verzonden.

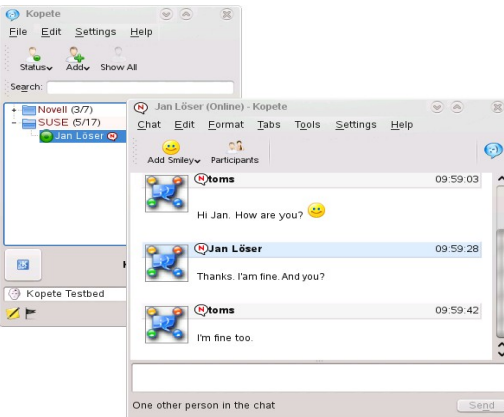

# 12 LibreOffice starten

Het office programma LibreOffice bied een complete toepassing zoals voor b.v, tekst-verwerken, spreadsheet toepassingen, diapresentatie, vector tekenen en database toepassingen. Doordat Libre-Office ook op andere Besturings systemen Is de uitwisseling van data zonder problemen mogelijk.

Om Libre-Office te starten druk je op [Alt]+[F2] en type ooffice in. Je kan ook via >>start>>Kantoortoepassingen>>Libre Office starten. Kies daar de toepassing die je wil starten. Om een nieuw document te starten klik je op>>Bestand>> Nieuw>> kies hier de toepassing. Om een bestaand document te openen klik je op >> Bestand>>Openen

# 13 PDF-Files en andere documenten

Documenen die gedeeld worden of geprint worden via andere systemen kunnen worden opgeslagen en geexporteerd als een PDF (Portable Document Format) document in Libre-Office . KDE zal deze PDF documenten standaard met Okular Openen, echter kan je ook voor een ander programma kiezen.

## 13.1 Okular DocumentViewer

Buiten dat Okular PDF files toont, kan deze ook veel andere document formaten Tonen zoals, PostScript, OpenDocumentFormat (ODF), OpenDocumentText (ODT), sommgie eBooks formats (ePub) maar ook Microsoft Compiled HTML (CHM). Om Okular te starten klik je op start>>Kantoor toepassingen>>Documentviewer >>Okular, of via [Alt]+[F12} type Okular in. Okular ondersteund ook bookmarks, Annotaties (recensies), rotatie van pagina`s en multimedia ondersteuning.

.

Om een document te openen klik je op>>Bestand>>Openen en kies je het bestand dat je wil openen. Om door het bestand te navigeren gebruik je de navigatie knoppen bovenin en onderin het venster. Afhankelijk van het icoon dat je gebruikt links in het navigatie paneel zie je de inhoud, miniaturen, recensies of bladwijzers van dit bestand. Als je delen van het bestand dat je geopend heb wil Selecteren of copieëren klik je op>>Selectie in de toolbar en selecteer je een van de opties in het context menu. Om terug te keren naar het bestand klik je op>>Miniaturen.

### **Procedure 12 Werken met Bladwijzers en Annotaties**

Met Okular, kan je delen van een document uit lichten of toevoegen aan de annotaties(recensies) en bladwijzers, deze worden door Okular ondergebracht In het bestand in de vorm van een metadata. De annotaties en bladwijzers Worden niet opgeslagen in het bestand zelf, daardoor kan je ze niet uitprinten of doorgeven aan andere gebruikers

**1** Om een bladwijzer toe te voegen aan een pagina, klik je op de pagina in het Zijpaneel of in het hoofdscherm en druk je op [Ctrl]+[B]. De pagina is toegevoegd aan de bladwijzerlijst op het linkerpaneel. Door rechts te klikken op de bladwijzer kan je deze een andere naam geven, verwijderen of openen.

**2** Om een annotatie aan te maken voor een pagina, klik je op [F6] en kies je uit een van de mogelijkheden. De annotatie wordt toegevoegd aan de lijst Recensies En is flagged bij de gebruiker die het heeft aangemaakt. Gebruik de iconen aan de onderzijde van het zijpaneel om de annotaties re groeperen op bladzijde, auteur of om de annotaties te laten zien voor de huidige pagina.

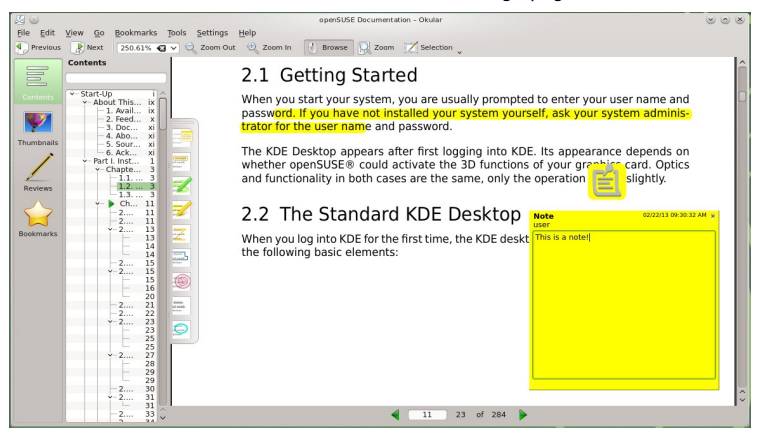

**3** Om een pop-up notitie met tekst toe te voegen aan een annotatie (of om een annotatie te verwijderen), klik je rechts en kies je in het menu een item. De annotaties of notities worden automatisch bijgevoegd je hoef ze niet apart op te slaan

## 13.2 Acrobat Reader gebruiken

Als Acrobat Reader niet standaard geïnstalleerd is, installeer deze dan met YaST. Om Acrobat Reader te starten klik je >>start>>Kantoortoepassingen>> Documentviewer>>Acrobat Reader, of [Alt]+[F12] en type Acrobat Reader. Klik>>Bestand>>Open en selecteer het te openen bestand.

# 14 Zoeken naar Data

KDE heeft meer dan een applicatie om naar data te zoeken op de computer. Een van de applicaties is Kfind, deze wordt hieronder beschreven.

### 14.1 Kfind gebruiken

Voor basis en uitgebreid zoeken gebruik je Kfind. Start deze via >>Start>> Commando uitvoeren>> of met [Alt]+[F12] type Kfind in, in het zoekscherm

### **Procedure 13 Zoeken op naam**

Om te zoeken op naam of een deel daarvan) ga je als volgend te werk:

**1** Type de bestandsnaam of een deel ervan in het zoekveld. Maak gebruik van Tekens zoals (\*), om een onbekende karakter aan te duiden in een bestandsnaam.

**2** Specificeer de map waarin gezocht moet worden. Of geef een pad aan naar de Map waarin gezocht moet worden of klik op Bladeren voor een locatie van de map

**3** Om ook in submappen te zoeken vink je deze mogelijkheid aan.

**4** Klik op>> zoeken om het zoeken te starten

### **Procedure 14 Zoeken op inhoud of Properties**

Voor een meer gedetailleerde zoekfunctie kan je ook zoeken op inhoud, zoals welke tekst er in het gezochte bestand moet staan of op de datum van aanmaak van een bestand

**1** In de Naam/locatie tab, specifeer je in ieder geval het path waarin gezocht moet worden. De balk Genaamd kan je leeg laten

**2** Om te zoeken naar een bepaalde inhoud in een map, klik je op>>Inhoud type daar de woorden in of een deel, om de juiste inhoud te vinden. Helaas werkt dez optie niet voor alle type mappen en bestanden.

**3** Om te zoeken op aanmaakdatum of aanpassing datum klik je op>> Eigenschappen en kies je daar de optie die je wil gebruiken.

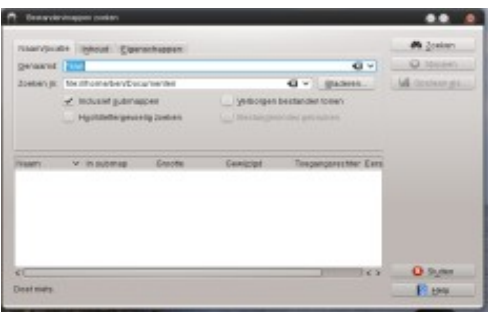

**4** Klik op zoeken om de zoekopdracht te starten

### 14.2 Strigi DesktopSearch gebruiken

Strigi DesktopSearch bied een uitgebreide zoekmogelijkheid, om te zoeken in b.v Metadata als tags, ratings en zelfs ook naar URLs voor downloads.

Druk op [Alt]+[F12] tik strigi in om de services van Strigi en Nepomuk te starten Kies dan voor Nepomuk/Strigi configuratie. En activeer Strigi en Nepomuk door dit aan te vinken in de basis set-up.

Eenmaal geactiveerd, kan je nu met Krunner ([Alt]+[F2]) zoeken naar mappen en bestanden door een keyword op te geven. Een meer uitgebreide zoekmethode Is beschikbaar in de file-manager Dolphin. Druk op [Ctrl]+[F] on deze zoekmethode Te activeren in Dolphin.

# 15 CD of DVD branden

Voor het branden van CD of DVD kan je gebruik maken van het programma K3b. Ga als volgend te werk:

1 Klik op >>start>>multimedia>>cd/dvd branden K3b wordt gestart, of via [Alt]+[F2] en type K3b in.

**2** Klik op >>Bestand>>Nieuw project>> kies daar wat je wil doen.

**3** Gebruik de tree in het linker paneel om bestanden of mappen te zoeken. Sleep de bestanden en of mappen naar de Huidige projecten venster onderin

**4** Plaats een beschijfbare cd/dvd in de brander en klik dan op >>Branden.

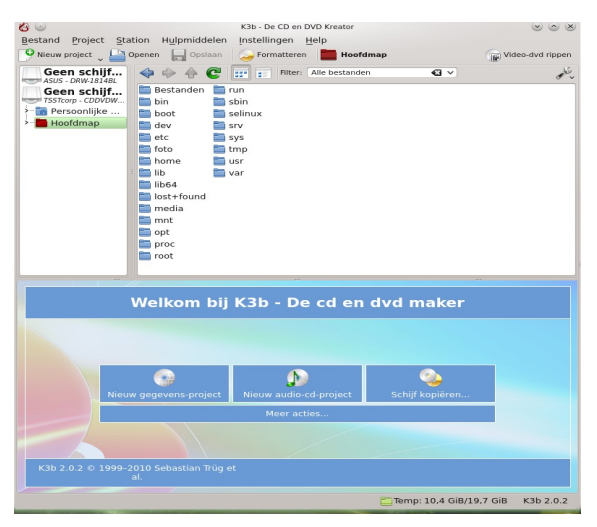

**5** Controleer de instellingen in het branden tab. Normaal gesproken zal de standaard Instelling van K3b zonder problemen werken. Indien nodig kan je de instellingen wijzigen voor b.v de volume instellingen.

**6** Klik op Branden om de cd/dvd te branden.

# 16 Foto`s importeren en bewerken

Met digiKam is het eenvoudig om je digitale foto`s te importeren en te bewerken. Importeer de foto`s vanuit de camera, edit en verbeter ze, organiseer ze in Albums en mappen om ze snel weer te kunnen vinden. Archiveer de foto`s op cd of dvd of exporteer ze naar een Web image gallerij.

DigiKam heeft ook een groep van handige functies en plug-ins waarmee je Afbeeldingen kan omzetten in diverse formats, of automatisch verbeteringen uit voeren zoals b.v, rode ogen correctie en pixels aanpassen en reparatie. Ook zijn er toepassingen en plug-ins waardoor je de afbeeldingen zo kan Bewerken dat het ware digitale kunstwerken worden.

Om Digikam te starten klik je op>>Start>>Grafisch>>Fotografie>>Digikam Of met de toetsen [Alt]+[F2] type Digikam in

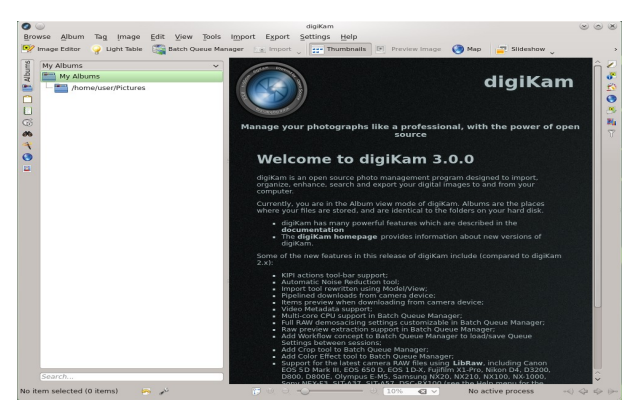

DigiKam's hoofd venster toont een tree in het linkerpaneel en tumbnails van Afbeeldingen in het rechterpaneel. Voor snelle toegang naar afbeeldingen , Gebruik je de zijbalk links. Hiermee kan je door verschillende afbeeldingen Schakelen en deze sorteren in albums, datum, tags of zoekopdrachten. Om een afbeelding te selecteren klik je dubbel op de afbeelding.

# 17 Muziek Collectie beheren

Amarok is KDE`s standaard muziekspeler. Hiermee kan je meerdere audio formaten afspelen, een afspeellijst samenstellen, luisteren naar radio,-streaming uitzendingen of op het internet radio luisteren en inschrijven op poscasts. Het bestands type dat ondersteund moet worden hangt af van de engine die Amarok Gebruikt.

Om Amarok te starten klik je op>>Start>>Programma`s >>Multimedia>> Audiospeler>>Amarok

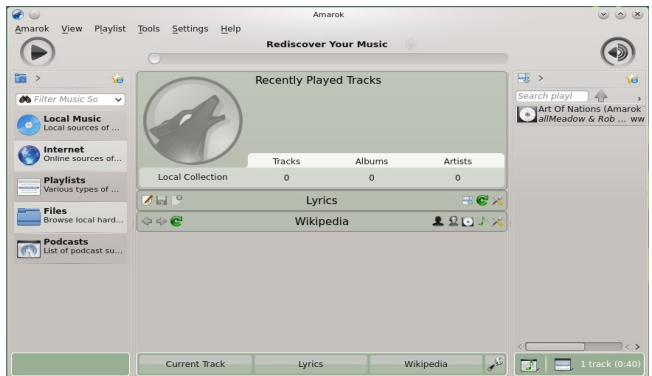

Of met de toetsen [Alt]+[F2] en type dan Amarok in

Amarok's hoofd venster toont een zijbalk links die verschillende items laat zien; De lokale muziek verzameling, enkele podcast adressen, de afspeellijst en een Zoekmogelijkheid. Het middelste gedeelte van het venster geeft informatie over de huidige track, de Wikipedia pagina over de artiest en de songs. De rechterzijde van het venster laat de huidige speellijst zien. Om muziek af te spelen sleep je de items van naar afspeellijst omgeving dubbel klik op een nummer en de speellijst zal worden afgespeeld.

Als de muziekfiles getagged zijn (info over de artiest en album) kan je met Amarok handige features gebruiken, zoals het automatische zoeken van de album hoezen, Klik op >>Hulpmiddelen>>Hoesbeheerder. En klik dan op>> ontbrekende hoezen Ophalen.

De eerst volgende keer dat je nu een nummer van een bepaald album afspeelt zal de hoes afbeelding getoond worden in het scherm. Om meer te weten te komen van de artiest klik je op de Wikipedia knop.

Om Amarok te configureren of om een andere engine te gebruiken, klik je op>> Instellingen>>Amarok instellen

# 18 Uitloggen

Uitloggen en de computer uitschakelen of herstarten.

### 18.1 UitLoggen of gebruiker wisselen

Klik op Start>>Verlaten>>Afmelden het systeem logt je uit maar blijft draaien. Of klik op start>>Verlaten>>Gebruiker wisselen je wordt uitgelogd en een andere gebruiker kan inloggen

### 18.2 Herstarten of computer uitschakelen

Klik op>> Verlaten kies hier datgene wat je wil;

### **Slapen**

Deze functie is alleen mogelijk indien de pc beschikt over een power management Je wordt niet afgemeld de pc pauzeert en zal de data van de sessie in het RAM Opslaan.

### **Slaapstand**

Ook deze functie is mogelijk als de pc over een power management beschikt. De pc pauzeert zonder je uit te loggen. De data van de sessie zal worden opgeslagen op de HDD voordat het systeem in slaapstand gaat en is beschermd indien de spanning weg zou vallen

### **Herstart**

De computer logt de gebruiker uit, waarna de pc herstart.

### **Afsluiten**

Je logt uit en de computer schakelt uit.

# 19 Voor meer Informatie

Wil je meer weten en leren over KDE en KDE Applicaties kijk dan op

.

http://www.kde.org/ http://www.kde-apps.org/

# **GNOME**

OpenSUSE® voorziet in de tools die Linux\* gebruikers nodig hebben in hun dagelijkse activiteiten.Het komt met de gebruikersvriendelijke grafische desktop omgeving Gnome, dat communiceert met het onderliggende Linux systeem om toegang te krijgen tot files, folders en programma`s. OpenSUSE voorziet in geïntegreerde applicaties voor een brede inzet van toepassingen (office, multimedia, internet). Ook is de Libre Office suite inbegrepen waarmee je documenten in allerlei formats kan bewerken en opslaan. Libre Office is verkrijgbaar voor meerdere besturings systemen, waardoor je de data zonder problemen met meerdere systemen kan uitwisselen

# . **1 Aan de slag GNOME opstarten**

Als het systeem opstart, wordt er normaal gesproken gevraagd om je gebruikersnaam en password. Heb je het systeem niet zelf geïnstalleerd, vraag dan de systeem administrator naar jouw gebruikersnaam en password.

Het uiterlijk van de GNOME desktop hangt af of openSUSE een 3D functie van je grafische kaart kan activeren. Opties en de functionaliteiten zijn in beide gevallen hetzelfde, alleen de bediening verschilt iets

### **De Standard GNOME desktop**

Mocht openSUSE een 3D functie geactiveerd hebben in GNOME dan zal daar een melding voor verschijnen. Het grootste deel van het scherm zal een lege groene achtergrond zijn. Aan de bovenzijde van het scherm zal je een smalle zwarte balk zien. Deze balk (paneel genoemd) geeft je de mogelijkheid tot het toevoegen van functies en applicaties.

Standaard kent GNOME de volgende elementen na het opstarten:

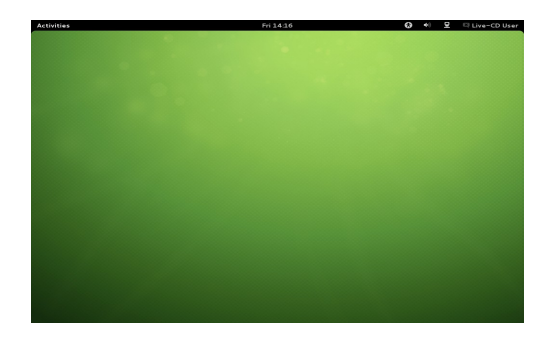

### **Tijd, kalender en planner:**

De tijds aanduiding is te zien in het midden van de zwarte balk. Als je er op klikt verschijnt er aan de rechter zijde een kleine kalender, waarin jouw afspraken en activiteiten staan vermeld.

#### **Instellingen toegankelijkheid**

Door op het gestyleerde kleine mannetje te klikken, open je de mogelijkheid om aanpassingen te kunnen uitvoeren. Hier kan je bv, het contrast vergroten, het Inschakelen van een keyboard in op het scherm en het vergroten van de font. Om deze functies te activeren rechts bij de slide switch. Een oplichtende blauwe **i** geeft aan welke functie actief is, meer instellingen zijn te vinden onder Instellingen.

#### **Volume :**

Het icoon met de luidspreker vertegenwoordigd de media volume. Hoe meer halve Cirkels te zien zijn, des te luider staat het geluid. Je kan door op het icoon te klikken het geluid instellen. De overige geluid instellingen vind je in het controle centrum onder sound settings.

#### **Netwerk:**

Door op het icoon met de pc te klikken worden de netwerk instellingen zichtbaar, voor wifi en bedraad. Een wit lock icoon geeft aan dat toegang tot een netwerk alleen mogelijk is na het invoeren van een wachtwoord.

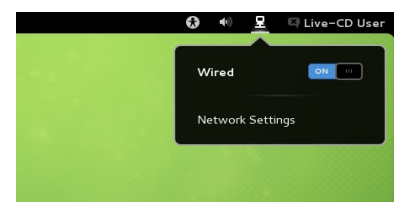

### **2. Gebruikers Menu:**

Door op de gebruikersnaam te klikken, zal er een menu verschijnen waarin het mogelijk is om het gebruikers profiel aan te passen en te wijzigen. Indien je het Nieuws programma Empathy gebruikt is het hier mogelijk om je status aan te passen voor de berichten. Je kan hier ook je toegangsgegevens voor Google en Twitter opslaan.

Ook is het mogelijk om via het gebruikersmenu de

systeem instellingen aan te passen, user accounts te wijzigen, uit te loggen uit GNOME, het wisselen van gebruikers en de pc herstarten.

Als openSUSE gebruik kan maken van de energie saving functie van de pc dan is Het mogelijk om de Readiness functie te gebruiken. Hiermee kan de pc in een Hibernate modus gezet worden. Om naar het Switch off menu item te gaan druk Je de [Alt] toets in

### **Activiteiten:**

Klik op activiteiten links boven in het scherm om naar het activiteiten overzicht te gaan. Hier kan je programma`s starten en de alreeds actieve programma`s Bedienen. Je kan deze toepassingen ook bedienen door te drukken op de [Windows] key op het toetsenbord. Terug keren naar het normale menu doe je door weer op **[Activiteiten]** te klikken.

### **Notificatie paneel:**

Telkens wanneer er een usb-stick , flash drive wordt geplaatst of een download stopt of een andere belangrijke activiteit plaats vind zal er een bericht verschijnen Onder in het scherm, deze berichten verdwijnen na een korte tijd of geven de mogelijkheid tot het starten van een toepassing. Door met de muis op het bericht te gaan staan wordt het volledige bericht weer gegeven. Om berichten terug te vinden die zijn weg geklikt of die te snel zijn verdwenen Klik je op **[Activiteiten]** in de linker bovenhoek. Het zogenaamde notificatie paneel verschijnt dan.

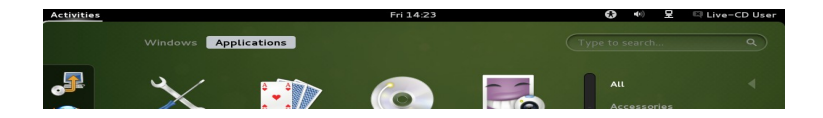

# **3. Programma`s starten:**

Om een applicatie te starten, schakel je eerst de activiteiten view in, door te klikken op **[Activiteiten]** links bovenof op de [Windows] toets op het toetsen Bord.Daarna heb je de volgende drie mogelijkheden.

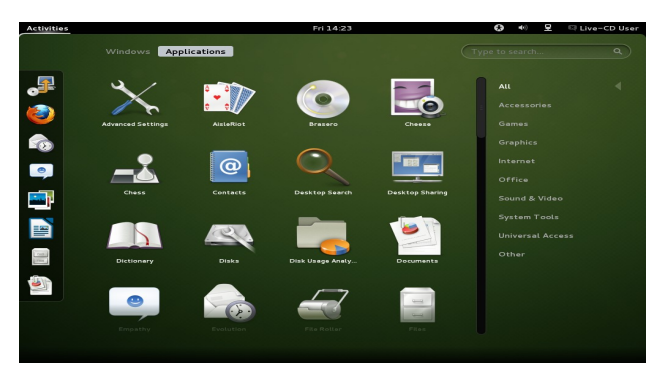

#### **De DASH (favorieten balk)**:

De toepassingen balk links in het beeldscherm is de **DASH** (Dock). Als je over de Gaat met de muis dan zal GNOME d.m.v een tekst ballon laten zien welke toepassingen hier kunnen worden opgestart. Door direct op een icoon te klikken worden de toepassingen ook opgestart.

#### **De applicatie view:**

Mocht er een toepassing of programma niet vermeld worden in de DASH, klik dan op **[Applicaties]** in het bureaublad. In deze view laat GNOME alle geïnstalleerde programma`s zien. Indien je niet alle programma`s ziet of het lijkt je dat de lijst niet compleet is. Kijk dan in het rechter keuze menu met de categorieën. GNOME zal dan de lijst per categorie indelen b.v, kies je de categorie Grafisch. Dan zal GNOME alleen alle grafische programma`s tonen.

### **De search box:**

Mocht je niet kunnen vinden waar je naar zoekt, of zijn er dingen te snel gegaan, dan is er een mogelijkheid om met de zoek functie bovenin op het bureaublad een Zoekopdracht uit te voeren. GNOME zal tijdens het intoetsen telkens een voorstel doen van een te vinden toepassing.

# **4. Toepassingen beheren**

Na het starten van een applicatie, zal GNOME automatisch terug schakelen naar de werkbalk. De naam van het programma en zijn icoon verschijnen dan In de balk bovenin het scherm. Je kan de applicatie afsluiten door er in de balk op te klikken of door op het kruisje rechtsboven in de applicatie te klikken.

**Maximaliseren van het venster** kan door in de titelbalk van de applicatie te klikken en deze naar boven te slepen met de muis.

Zodra het scherm blauw kleurt kan je de muisknop loslaten en zal het venster gemaximaliseerd zijn .

**Het minimaliseren** van een venster gaat door in de titelbalk te klikken en het venster naar onder te bewegen.

Ook kan dit door rechts in de titelbalk te klikken en de optie minimaliseren te kiezen.

Let wel op dat dat in tegenstelling met andere besturing systemen het minimaliseren het scherm terug gaat naar de Activiteiten view.

Het is ook mogelijk om tussen verschillende vensters te schakelen door de toetsen combinatie [ctrl] + [Tab]. **Activiteiten** geeft dan een overzicht van alle in gebruik zijnde toepassingen. Door op het gewenste venster te klikken wordt de toepassing op de voorgrond geplaatst.

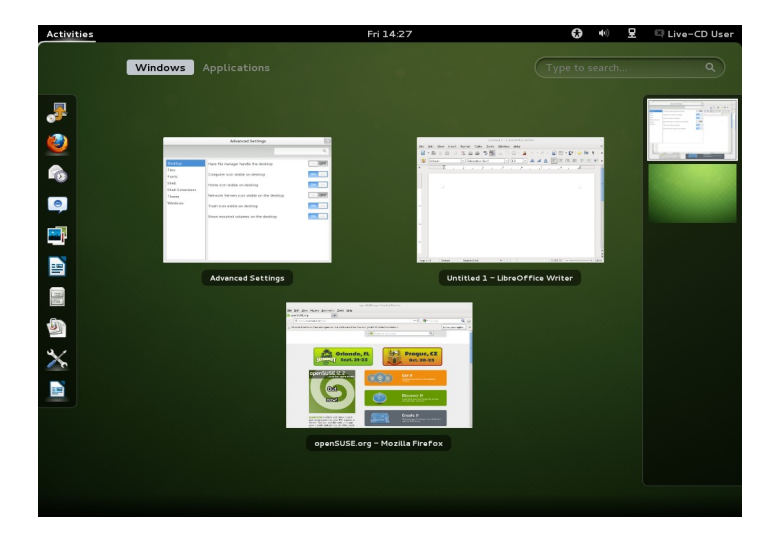

## **5. Werken met Dash:**

De Dash werkbalk toont de favoriete en meest gebruikte programma`s. Zodra er een applicatie wordt geopend, zal het icoon van deze toepassing verschijnen in Dash. Het zwak oplichten van een icoon in Dash geeft aan dat er minstens een toepassing actief is. Het rechts aanklikken van een icoon opent een keuze menu, waarmee je het icoon kan toevoegen aan de Dash favorieten. Wil je een icoon verwijderen, dan is er na het rechts klikken op het icoon een keuze in het menu daarvoor. Indien je de volgorde van de iconen wil wijzigen, Kan je door het verslepen van een icoon naar de gewenste plaats deze volgorde wijzigen.

### **Gebruik van virtuele desktops:**

GNOME, maakt het mogelijk om je programma in te delen in verschillende Desktops. Indien je vaak tegelijkertijd gebruik maakt van toepassingen,dan kan je deze ver delen over meerdere desktops. Dat maakt het aantal openstaande toepassingen op een scherm meer overzichtelijker.

Om een applicatie te verplaatsen naar een andere virtuele desktop ga je als volgend te werk:

- 1> Open de Activiteiten view
- 2>Klik in de titelbalk van de toepassing en sleep deze naar rechts in het scherm
- 3> een balk met alle virtuele desktops verschijnt, sleep de toepassing in de balk
- 4> laat de muis los, de toepassing is dan verplaatst naar een ander virtuele Desktop.

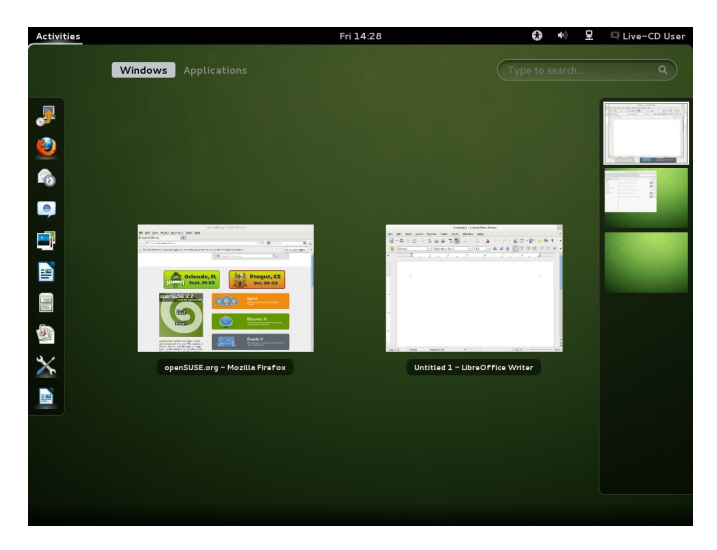

### **Schakelen tussen virtuele desktops**

Om te kunnen schakelen tussen de virtuele Desktops kan je gebruik maken Van de volgende toetsen combinaties **[alt] + [Ctrl] + [pijltje omhoog]** maar ook door **[Alt] + [Ctrl] + [pijltje naar beneden].**

Een eenvoudiger alternatief is door in Activiteiten view met de muis te klikken in de rechter balk waarin de openstaande toepassingen in een virtuele desktop worden getoond. Door te klikken op de toepassing die getoond moet worden wordt er ook geschakeld naar een andere virtuele desktop.

Het is ook mogelijk om een geopende applicatie te tonen op alle virtuele Desktops. Klik rechts in de titelbalk van de applicatie en kies dan in het verschenen menu voor **altijd bovenop.**

### :**6. Fallback Mode**

In het geval dat openSUSE geen 3D instellingen kan vinden op de grafische kaart van je computer, zal GNOME na het sluiten van de melding dat het niet mogelijk is om in3D op te starten, opstarten in een zogenaamde fallback mode met de Volgende elementen.

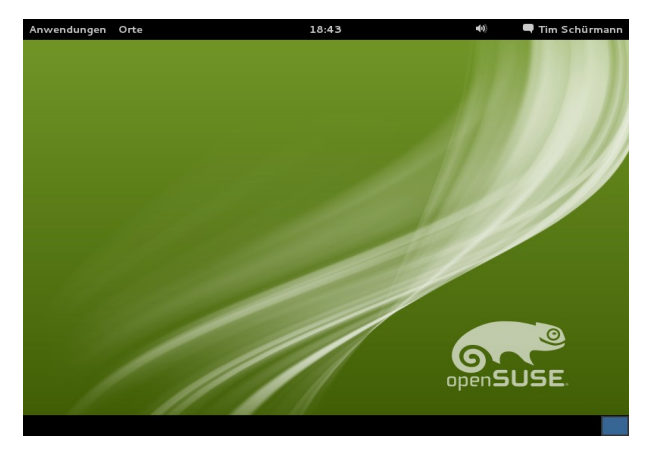

### **Het onderste Paneel:**

Het bureaublad heeft aan de onderzijde een paneel waarin alle geopende applicaties worden getoond. Door op de de naam van de applicatoe te klikken Open je de toepassing. Door rechts te klikken rechts onderin het venster kom Je in de virtuele desktop instellingen.

#### **Applicatie menu**

Klik op Applicaties links boven om een menu te openen waarin alle Geïnstalleerde programma`s worden getoond. Deze zijn gerangschikt in Categoriën voor een beter overzicht. Sub-items worden automatisch getoond zodra je er met de muis erover heen beweegt.

#### **Home menu**

Er is ook een klein menu onder home.In dit menu kan je belangrijke mappen en Folders openen zoals b.v, de download folder en je persoonlijk map.

#### **Het paneel:**

De overige toepassingen in de bovenliggende zwarte balk zijn al aan het begin beschreven in bladzijde 40.

Open Applicaties met dialog box

Door op **[Alt] + [F2]** te drukken open je een klein dialoog venster. In dit venster kan je een commando invoeren bv, libreoffice. Na het invoeren Druk je op **[Enter]** om de applicatie te starten. Meestal is de naam van de toepassing ook de naam die je moet invoeren in het dialoog venster om de applicatie te starten.

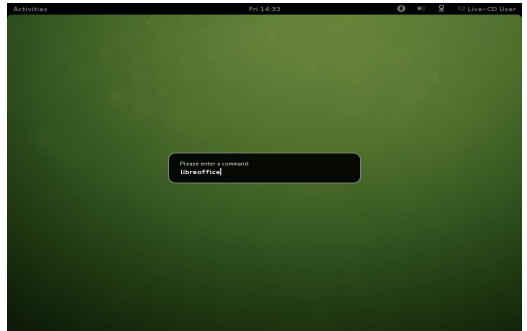

### **7. Mappen en Folders beheren**

Gebruik de Nautilus File Manager om mappen en documenten te tonen, aan te maken of te verwijderen. Om Nautilus te starten dubbel klik je op>> de Linux Home map op het bureaublad. Natilus toont dan de inhoud van je Home directory.

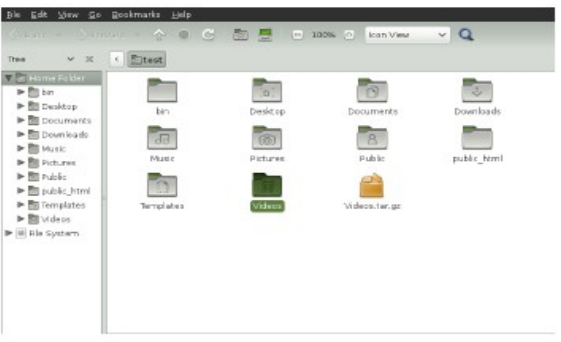

Het Nautilus venster bestaat uit de volgende elementen: **Menu**

Hierin staan de taken

#### **Toolbar**

Hiermee kan je snel schakelen tussen mappen en documenten.

#### **Locatie balk**

Hiermee kan je mappen en documenten lokaliseren.

#### **Zij Paneel**

Hiermee kan je navigeren of de informatie laten tonen van de mappen Gebruik het uitklap menu om het getoonde in het paneel aan te passen. Je kan Kiezen om alles in een tree, recente geschiedenis van bezochte sites, notities of emblemen te tonen.

#### **Venster Paneel**

Toont de Mappen en documenten met de mogelijkheid om deze In grote aan te passen en te tonen in een lijst of als mappen.

#### **Status Balk**

Toont het aantal mappen en de vrije ruimte

### **Archiveren van Mappen**

Mocht je mappen willen archiveren dan kan je deze gecomprimeerd opslaan in een tape archive (TAR) format.

**1** Klik in het Nautilus venster rechts op de map en selecteer de keuze Comprimeren

**2** Accepteer de voorgestelde standaard Archiefnaam of geef een andere naam

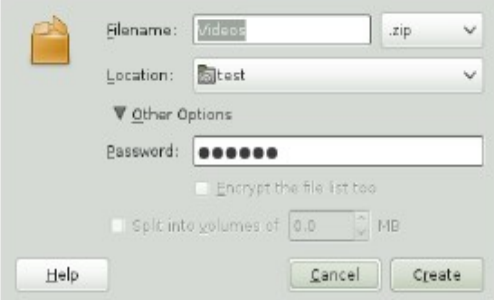

**3** Selecteer een file extensie van het uitklap menu. Gebruik tar.gz voor de meest voorkomende taken. Gebruik zip als je het archief met een wachtwoord wil beveiligen

**4** Specificeer een locatie voor het archivefile en klik dan op toepassen.

Om een gearchiveerde file uit te pakken, klik je rechts op de map en selecteer> Hier uitpakken

### 7.2 Gebruik maken van Bookmarks

Gebruik de Nautilus bookmark toepassing om jou favorieten mappen te markeren

**1** Open de map waarvoor je een bookmark wil aanmaken.

**2** Klik op Bookmarks>>Bookmark toevoegen. De bookmark wordt toegevoegd aan de lijst in paneel Plaatsen

**3** Om een Bookmark te selecteren van je Bookmark lijst, klik op Bookmarks en dan op het bookmark van je keuze

Je kan ook je bookmarklijst organiseren klik op>> Bookmarks>>Edit bookmarks en maak hier een selectie van je Bookmarks in het dialoog venster.

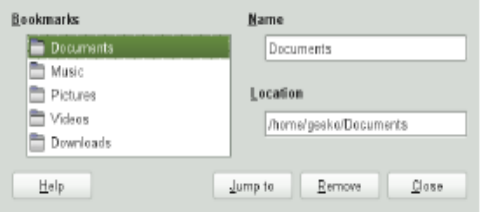

Om de volgorde van de bookmarks aan te passen, klik je op een bookmark en sleep je deze naar de gewenste positie in de lijst.

## **8. Aanpassen van de werkomgeving**

Binnen systeem instellingen vind je de mogelijkheden om het uiterlijk en gedrag van de desktop aan te passen. Hier kan je ook de toetsenbord en muis instellingen veranderen, maar ook de taal, land, netwerk, internet en meer aanpassingen uitvoeren.

Om systeem instellingen te openen klik je op je usernaam rechts boven in het scherm en daarna op Systeeminstellingen.

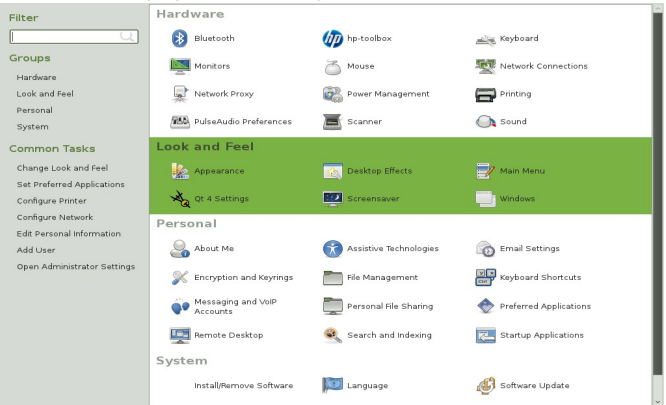

#### **Bureaublad achtergrond aanpassen**

Klik binnen systeem instellingen in de categorie Persoonlijk op het icoon Achtergrond

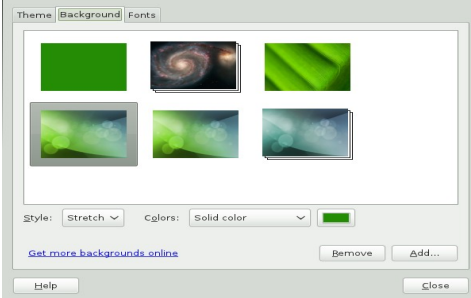

In de getoonde sectie ,kan je kiezen uit afbeeldingen en kleuren in de lijst. De verdere configuratie hangt af van de keuze die je maakt wat je gaat gebruiken als achtergrond en hoe je deze wil hebben.

Hier kan je natuurlijk ook kiezen voor eigen gemaakte foto`s of gedownloade afbeeldingen

Door op het vierkant met de negen kleine vierkantjes te klikken keer je weer terug in systeem instellingen.

## **9. Browsen op het Internet met Firefox**

Firefox is een van de meest populaire Web browsers. Het heeft al het gemak van vergelijkbare browsers met extra toepassingen zoals voor beveiliging en Privacy.

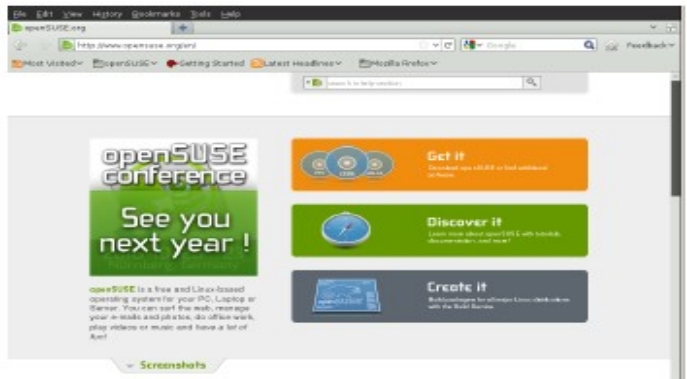

Om Firefox op te starten, klik Computer>> Firefox Web Browser.

Met toepassingen als tabblad browsen, pop-up blokkering en download beheer, combineert Firefox de laatste web technologie in de software. Het is makkelijk om verschillende zoekmachines toe te voegen waarmee je nog beter de informatie Kan vinden die je nodig heb. Type een url in in de locatiebalk om het browsen te starten.

Om een nieuwe tab te openen in Firefox, druk je op  $[Ctrl]+[TI]$  of op de "+" knop Naast de tab die je al gebruik. Om een Link te openen van een website van een Website gebruik je de middelste muisknop. Je kan ook de volgorde van tabs veranderen door ze te slepen en op een andere positie te plaatsen.

### Informatie vinden

**1** Om een zoekopdracht te starten, type je een opdracht in op de geïntegreerde Zoekbalk rechts in het Firefox venster, klik op [Enter] en de resultaten worden getoond in de actieve pagina of tab.

**2** Om een andere zoekmachine te gebruiken dan de standaard, klik je op de Zoekmachine icoon rechts in de locatiebalk om een lijst met zoek machines te openen en klik daar een zoekmachine aan en druk op [Enter]. Om op de actieve webpagina naar worden te zoeken druk je op>>[Ctrl]+[F] om de zoek balk onder het actieve venster te openen. Type hier het woord in dat je zoekt en gebruik de toetsen rechts van de balk om de hits te selecteren in de tekst.

### Downloaden van Files op het Web

Als je een document wil downloaden met Firefox, zal de Firefox download manager starten en de download bewaren in de standaard ingestelde download map in je Home directory. Firefox toont na het downloaden een venster met de gereed zijnde downloads.

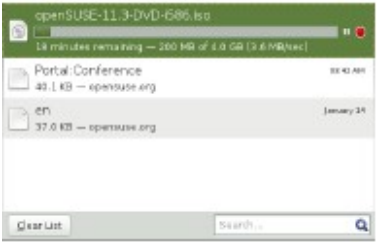

Je kan vanuit dit venster het gedownloade bestand direct openen of in de lokale Map. Om de download geschiedenis te wissen klik je op>> Lijst wissen

### 8.3 Instellingen configureren

Om de de standaard downloadmap of om een aanpassing te doen in b.v,de pop-up instellingen, klik je op>>Bewerken>>Voorkeuren.

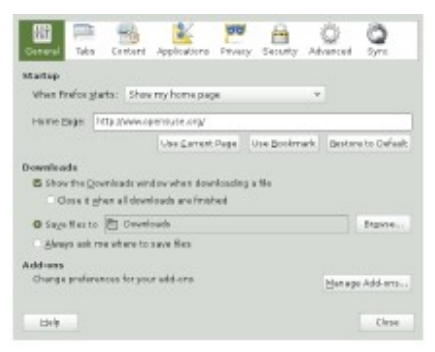

In dit venster kan je ook diverse andere toepassingen aanpassen zoals; Uiterlijk, taal, privacy en tab opties. Klik op de iconen en pas de opties aan naar jouw eisen Klik op toepassen om de wijziging door te voeren.

### **10. Wachtwoorden beheren**

. GNOME bied de mogelijkheid om wachtwoorden en encryption keys in een Keyring op te slaan dit is vooral handig als je wachtwoorden wil opslaan voor diverse websites

Om een keyring aan te maken doe je het volgende:

- **1** Druk op [Alt]+[F2] en type in het venster Seahorse
- **2** Selecteer File>> nieuw.
- **3** Kies Wachtwoord Keyring en klik op Volgende.
- **4** Type een naam in voor de nieuwe Keyring. Hierna opent een dialoog venster
- **5** Type een wachtwoord en bevestig deze en Klik dan op OK

Je kan zoveel keyrings aanmaken als je maar wil, b.v, een voor prive of zakelijke doeleinden. Om de wachtwoorden in je keyrings op te slaan, moet je het volgende doen:

.

- **1** Druk op [Alt]+[F2] en type Seahorse in
- **2** Selecteer File>> Nieuw.
- **3** Kies voor opgeslagen wachtwoorden en klik op>> Volgende
- **4** Selecteer jouw Keyring type de naam en wachtwoord in
- **5** Sluit af met Toevoegen

### **11. E-Mail en Agenda beheer**

Voor het lezen van je e-mail en afspraken is er het programma Evolution een Groupware programma die het eenvoudig maakt om al je persoonlijke informatie te bewerken, op te slaan en openen.

Evolution combineert een e-mail, agenda beheer, adressen gegevens en een Takenlijst in een eenvoudig te gebruiken applicatie. Door de uitgebreide ondersteuning en onderlinge uitwisselbaarheid, kan Evolution met alle gangbare Groupware producten samenwerken, ook met Microsoft Exchange.

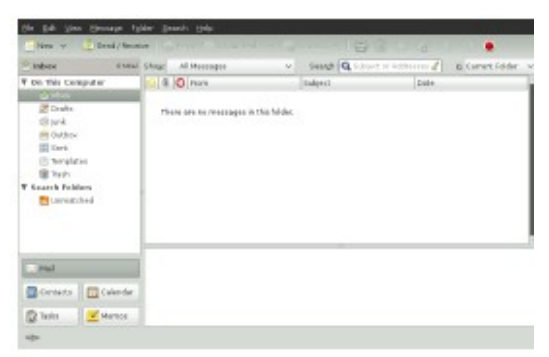

Om Evolution te starten, klik je in Dash op de envelop met klok of Met  $[Alt] + [F2]$  type in evolution.

De eerste keer dat je Evolution start zal deze je een aantal vragen stellen om een e-mail account aan te maken en voor het importeren van je oude mail van de oude e-mail cliënt. Evolution toont je de nieuwe berichten en je komende Afspraken en taken, maar ook het weerbericht en het nieuws van Nieuws feeds. De Agenda, adressenboek en mail tools staan in de short-cut balk links.

Druk op>> [Ctrl]+[N] voor het openen van een nieuw item, het maakt niet uit In welke toepassing van Evolution je bezig ben. In het adressen boek zal [Ctrl}+[N] een nieuwe contact kaart openen en in je agenda een nieuwe afspraak.

. Voor meer informatie over Evolution, klik je op >>Help>>Inhoud

## **12 Instant Messaging met Empathy**

Empathy is een multiprotocol instant messaging(IM) client. Het is compatible Met AOL\*, Instant Messenger(AIM), Google Talk, Groupwise®Messenger, ICQ, IRC, MSN, Jabber en andere netwerken.

Met Empathy, kan je inloggen op meerdere accounts tegelijkertijd. Empathy ondersteund ook veel van de gebruikte toepassingen van andere netwerken Zoals: video chat, bestands overdracht, afwezig messages en meer.

Om Empathy te starten ga je naar **Activiteiten** en klik je op het icoon met de tekst ballon en de blauwe smiley in **Dash**. In **Fallback** mode doe je dat via Applicaties>Internet>Empathy Instant Messenger Service Om een account in Empathy toe te voegen kan je gebruik maken van de . standaard configuratie wizard of na het starten klik je op >>Edit>>Account. Maak een keuze voor het account type en klik op  $\ge$  > volgende, hier maak je de keuze voor welke dienst door op het uitklap menu te klikken. Na het invoeren van de gegevens klik je op inloggen en kan je starten met Chatten.

Contacten kan je toevoegen door te klikken op>> contact toevoegen, selecteer het account en vul de gegevens in van de toe te voegen contact, bevestig en het contact wordt toe gevoegd. Zorg wel dat je ingelogd ben bij de messaging service.

Om een chat te starten dubbel klik je op het gewenste contact en type je jou bericht in. Druk op [Enter] om het bericht te verzenden. Boven in het venster zie Je welke berichten zijn verzonden en ontvangen.

### **12 Starten met LibreOffice**

Het office programma LibreOffice bied een complete toepassing zoals voor b.v, tekst-verwerken, spreadsheet toepassingen, diapresentatie, vector tekenen en database toepassingen. Libre-Office heeft een goede uitwisseling van data met andere office programma`s, die daardoor meestal prima verloopt . Om Libre-Office te starten ga je naar Activiteiten view en klik je op het blauwe Document in Dash of met  $[Alt] + [F2]$  type dan writer en druk op $[$  Enter $]$ In de Fallback mode klik je op>>Applicaties >LibreOffice Writer.

### **13 PDF-Files en andere Documenten**

Documenten die gedeeld moeten of geprint in andere systemen worden vaak als PDF-file opgemaakt. PDF files kunnen in LibreOffice aangemaakt worden maar Ook in andere toepassingen. De Gnome PDF viewer is Evince. Deze kan worden Gebruikt om pdf files te tonen maar ook andere documenten formats zoals: PostScript, DJVu, DVI en andere

Om Evince te starten druk je op [Alt]+[F2] en type evince

**1** Om een PDF-file te tonen klik je dubbel op het document

**2** Gebruik de navigatie iconen bovenin het venster om door het document te Gaan. Mocht het PDF document bookmarks bevatten, dan zie je deze links in het Paneel van de viewer.

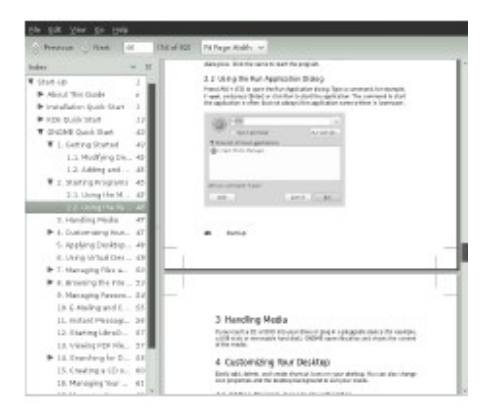

# **14 Branden van CD of DVD**

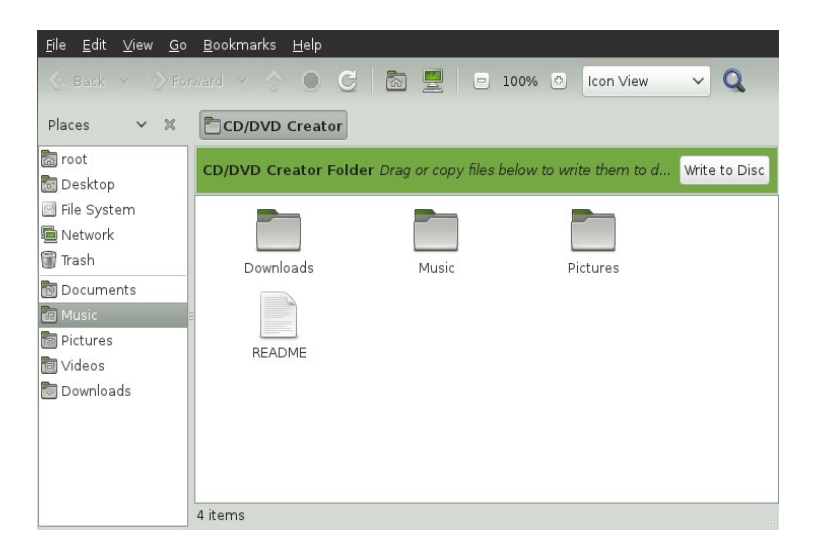

Voor het branden van cd of dvd kan je gebruik maken van de Nautilus file Manager.

1- Plaats een lege cd of dvd in de brander, GNOME zal dan een nieuw Nautilus Venster openen.

2- Kopieer de gewenste files of mappen naar het geopende venster

3- Klik op schijf naar cd/dvd

4- verander indien gewenst de data in de cd/dvd creator of accepteer de standaard settings. Klik dan op Branden. GNOME zal de files of mappen naar de cd/dvd schrijven.

Voor het branden van data of audio cd`s kan je ook gebruik maken van het meer uitgebreider brandprogramma Banshee Brasero.

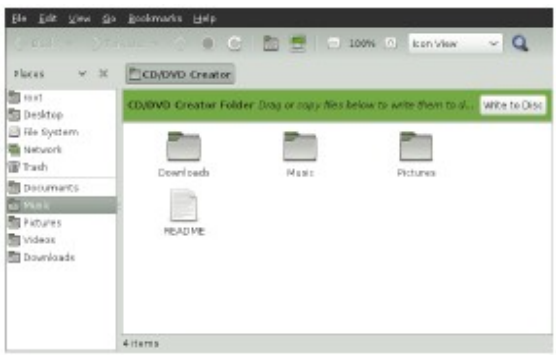

**3** Klik op >> Branden op schijf.

**4** Pas in het dialoog venster van branden op schijf de relevante informatie aan. Of accepteer de standaard instellingen en klik dan op branden. Dit kan enige minuten duren afhankelijk van de hoeveelheid informatie die gebrand moet worden en de snelheid van de brander.

Je kan ook gebruik maken van het brand programma Brasero, of Banshee voor Data en audio cd`s en dvd`s

## **15 Digitale afbeeldingen beheren**

Shotwell is een beheerstool voor digitale afbeeldingen, geheel aangepast aan de GNOME desktop. Het is mogelijk om met Shotwell je afbeeldingen te voorzien van meerdere tags voor het archiveren van de afbeeldingen maar ook voor bewerking van afbeeldingen, zoals rode ogen correctie, het aanpassen van helderheid en Scherpte. Shotwell ondersteund alle belangrijke afbeeldingen formats zoals: JPEG, PNG, TIFF en verschillende RAW formats.

Je kan de foto`s importeren vanuit je camera, harde schijf of je Ipod. Met Shotwell kan je ook foto cd`s maken, een website gallery aanmaken en de foto`s expoteren

Om Shotwell op te starten, klik je op het icoon in Dash of druk op [Alt]+[F2] en type Shotwell in.

Geef na start de locatie aan van waaruit je de

afbeeldingen in Shotwell wil importeren naar je collectie. Heb je al een collectie of opgeslagen afbeeldingen op de harde schijf, kies dan de import methode en optioneel de submappen. Shotwell zal dan de mappen in zijn database importeren.

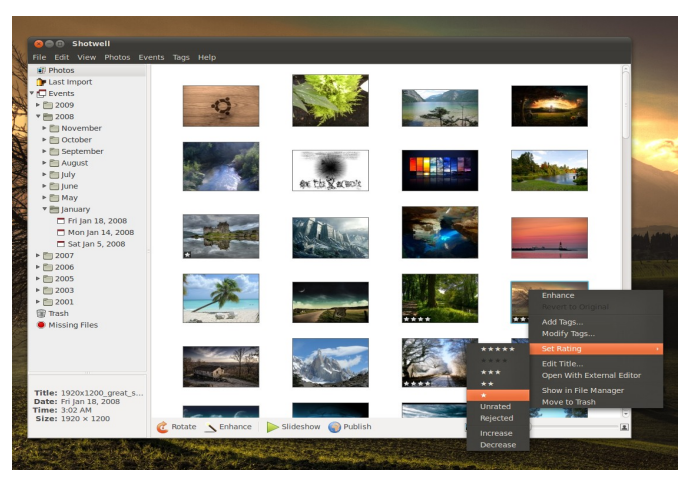

Thumbnails van de afbeeldingen worden getoond in het rechterdeel van het venster De gedetailleerde informatie over de afbeelding wordt in het linker paneel getoond. Standaard worden de afbeeldingen in een chronologische volgorde geplaatst Zo zie je de nieuwste afbeeldingen boven in het venster. Je kan de foto`s rangschikken op datum, alfabet en meer.

Een menu balk bovenin het venster geeft je de mogelijkheid om aanpassingen te doen in het hoofdmenu.

# **16 Beheer van muziek en video`s**

Voor het importeren van cd`s, het synchroniseren van je media collectie of het afspelen van muziek met een Media-player gebruik je Banshee. Ook voor het samenstellen van speellijsten en het luisteren naar podcasts is Banshee Beschikbaar.

Als je Banshee voor het eerst start, moet je eerst je media importeren in te library Om dit te doen klik je op>>Media>> kies dan voor wat je wil importeren en klik op importeren. Na het importeren kan je je media vanuit de library openen.

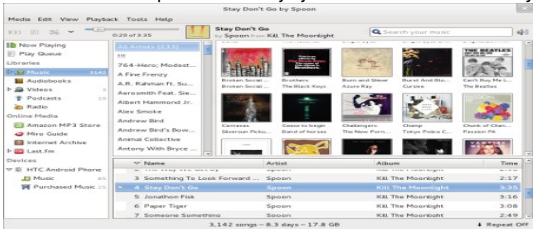

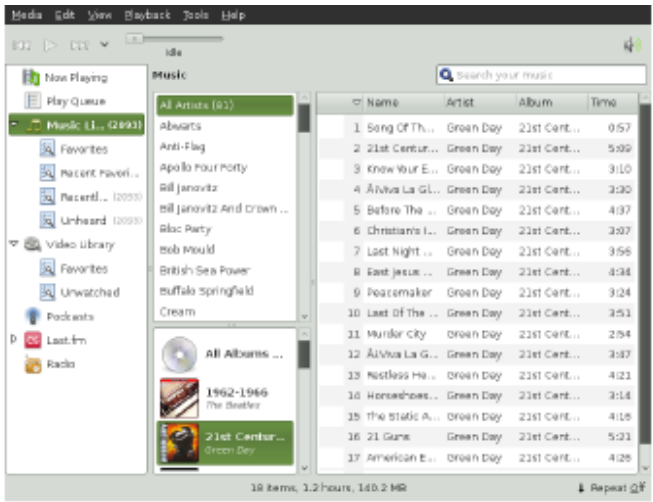

Om muziek of een film af te spelen, selecteer je dat vanuit de library en klik je op afspelen. Je kan ook de knoppen gebruiken om te pauzeren of een volgend danwel een vorig nummer te kiezen. Gebruik de luidspreker knop om de volume Te regelen.

Banshee heeft ook een integrated CD speler. Als je een muziek CD plaatst in de speler, zal de titel van de cd verschijnen in het linker paneel. Klik op de titel en daarna op de afspeel knop en de gehele cd wordt afgespeeld.

Om audio en MP3 Cds aan te maken, selecteer je de nummers en klik je op edit Schrijf cd vanuit het menu.

# **17 Uitloggen**

.

Wanneer je wil stoppen met het gebruik van de computer, kan je je afmelden uitloggen, herstarten of het systeem afsluiten.

### **Uitloggen of gebruikers wisselen**

Klik de usernaam en kies een van de onderstaande mogelijkheden

**Afmelden** Je wordt uitgelogd maar het systeem blijft draaien en laat het inlog scherm zien

### **Computer herstarten of uitschakelen**

Klik op de usernaam dan op datgene wat je wil gaan doem

**Power off:** Je wordt uitgelogd en de computer schakelt uit

**Herstart :** Je wordt uitgelogd en de computer maakt een herstart

**Suspend:** Zet je computer in een tijdelijke staat van inactiviteit en een lage power Consumptie.

De status van je sessie is opgeslagen en al de applicaties staan in een wachtstand.

**Hibernate** : Je sessie wordt in slaap gezet en de power comsumptie gestopt tot Dat je de computer weer herstart.

# Voor meer Informatie

Om meer te weten te komen van GNOME en GNOME applicaties

Kijk op:http://www.gnome.org